# **D-Link**

# DSA-3100 Airspot Public/Private Gateway *User Manual*

Third Edition (April 2004)

Printed In Taiwan

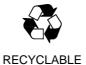

## **Table of Contents**

| 1, | Introduction                        | 1  |
|----|-------------------------------------|----|
|    | a. Product Overview                 | 1  |
|    | b. Unpacking                        | 1  |
|    | c. Identifying External Components  | 2  |
|    | 1. Front Panel                      | 2  |
|    | 2. Rear Panel                       | 3  |
|    | d. Specification                    | 4  |
|    | e. Key Features                     | 5  |
| 2, | Installation                        | 6  |
|    | a. Requirements                     | 6  |
|    | b. Procedure                        | 6  |
|    | 1. Ensure the DSA-3100 is power off | 7  |
|    | 2. WAN port connection              | 7  |
|    | 3. Private LAN port connection      | 7  |
|    | 4. Public LAN port connection       | 7  |
|    | 5. Power up                         | 7  |
|    | 6. Check the LED                    |    |
|    | c. Configure PCs on Your LAN        |    |
|    | 1. TCP/IP network setting           |    |
|    | 2. Internet Access Configuration    | 8  |
| 3, | Quick Configure                     | 11 |
| 4、 | System Configuration                | 13 |
|    | a. Instruction                      | 13 |
|    | 1. General Features                 | 14 |
|    | b. Home                             | 15 |
|    | 1. Wizard                           |    |
|    | 2. System                           |    |
|    | 3. WAN                              | 25 |
|    | 4 Public LAN                        |    |
|    | 5. Private LAN                      |    |
|    | 6. User Manager                     |    |
|    | c. Advanced                         |    |
|    | 1. Port and IP Redirect             |    |
|    | 2. Pass Through                     | 46 |

| 3. Virtual Server    | 47 |
|----------------------|----|
| 4. DMZ               | 47 |
| 5. Free Surfing Area | 48 |
| 6. Static Route      | 49 |
| 7. Firewall          | 51 |
| d. Tools             | 53 |
| 1. Monitor IP List   | 53 |
| 2. Change Password   | 54 |
| 3. Upload            |    |
| 4. System            |    |
| 5. Firmware          | 60 |
| 6. Misc              | 60 |
| 7. Restart           | 61 |
| e. Status            | 62 |
| 1. Device Info       | 62 |
| 2. Interface         | 64 |
| 3. Current Users     |    |
| 4. Traffic History   |    |
| f. Help              |    |
| Appendix 1           |    |
| Windows TCP/IP Setup |    |
| Appendix 2           |    |
| Source Code          |    |
|                      |    |

# **Table of Figures**

| 1, | Introduction1                                        |
|----|------------------------------------------------------|
|    | Figure 1-1 Front Panel2                              |
|    | Figure 1-2 Rear Panel3                               |
|    | Figure 1-3 DSA-3100 Network View Page5               |
| 2, | Installation7                                        |
|    | Figure 2-1 Connecting the DSA-31007                  |
|    | Figure 2-2 Control Panel10                           |
|    | Figure 2-3 Internet Connection Wizard11              |
| 3, | Quick Configuration12                                |
|    | Figure 3-1 Home-Wizard Page13                        |
|    | Figure 3-2 User Manager Page13                       |
| 4、 | Working with Manager14                               |
|    | Figure 4-1 Home-Wizard Page14                        |
|    | Figure 4-2 Home-Wizard Page16                        |
|    | Figure 4-3 Setup Wizard Page16                       |
|    | Figure 4-4 Change Admin's Password17                 |
|    | Figure 4-5 Choose System's Time Zone17               |
|    | Figure 4-6 Set System Information18                  |
|    | Figure 4-7 Select the Connection Type for WAN Port18 |
|    | Figure 4-8 Static IP Address configuration19         |
|    | Figure 4-9 Dynamic IP Address configuration19        |
|    | Figure 4-10 PPPoE Client configuration19             |
|    | Figure 4-11 Set PPPoE Client's Information20         |
|    | Figure 4-12 Configure Public LAN Port20              |
|    | Figure 4-13 Set DHCP server information21            |
|    | Figure 4-14 Select Public LAN Method21               |
|    | Figure 4-15 Local User configuration22               |
|    | Figure 4-16 POP3 User configuration22                |
|    | Figure 4-17 RADIUS User configuration22              |
|    | Figure 4-18 LDAP User configuration23                |
|    | Figure 4-19 Setup Completed23                        |
|    | Figure 4-20 System Configuration Page25              |
|    | Figure 4-21 Static IP Address Configuration26        |

| Figure 4-22 Dynamic IP Address Configuration | 26 |
|----------------------------------------------|----|
| Figure 4-23 PPPoE Configuration              | 26 |
| Figure 4-24 NAT Mode                         | 27 |
| Figure 4-25 NAT_IP_PNP Mode                  | 27 |
| Figure 4-26 Router Mode                      | 27 |
| Figure 4-27 DHCP Server Disable              | 28 |
| Figure 4-28 DHCP Server Enable               | 28 |
| Figure 4-29 DHCP Relay                       | 29 |
| Figure 4-30 NAT Mode                         | 29 |
| Figure 4-31 Router Mode                      | 30 |
| Figure 4-32 DHCP Disable                     | 30 |
| Figure 4-33 DHCP Server                      | 31 |
| Figure 4-34 DHCP Relay                       | 31 |
| Figure 4-35 User Manager Page                | 32 |
| Figure 4-36 User Control                     | 33 |
| Figure 4-37 Guest Account                    | 33 |
| Figure 4-38 Guest Account List               | 34 |
| Figure 4-39 Guest Account ACL                | 34 |
| Figure 4-40 MAC Address Control              | 35 |
| Figure 4-41a MAC ACL Control                 | 35 |
| Figure 4-41b MAC ACL Control                 | 35 |
| Figure 4-42 Default Group                    | 36 |
| Figure 4-43 Local Configuration              | 36 |
| Figure 4-44 Local Users List                 | 37 |
| Figure 4-45 Add Users                        | 38 |
| Figure 4-46 Edit Account                     | 38 |
| Figure 4-47 Upload User Account              | 39 |
| Figure 4-48 Receipt Information              | 40 |
| Figure 4-49 On-Demand User Configuration     | 41 |
| Figure 4-50 On-Demand User List              | 42 |
| Figure 4-51 Local User Group Configuration   | 42 |
| Figure 4-52 POP3 Configuration               | 43 |
| Figure 4-53 RADIUS Configuration             | 43 |
| Figure 4-54 802.1x Enable                    | 45 |
| Figure 4-55 802.1x Device Configuration      | 46 |
| Figure 4-56 LDAP Configuration               | 47 |
| Figure 4-57 Login Schedule Configuration     | 47 |
| Figure 4-58 Edit Login Schedule              |    |

| Figure 4-59 Port and Destination IP Redirection    | 49 |
|----------------------------------------------------|----|
| Figure 4-60 Pass-Through host definition           | 50 |
| Figure 4-61 Defining Vrtual Servers                | 51 |
| Figure 4-62 Defining DMZ mappings                  | 52 |
| Figure 4-63 Defining Free Surfing Area Hosts       |    |
| Figure 4-64 Sample Static Route                    |    |
| Figure 4-65 Defining Filter Rule                   |    |
| Figure 4-66 Edit Filter Rule                       |    |
| Figure 4-67 Monitor IP List                        |    |
| Figure 4-68 Change Password                        |    |
| Figure 4-69 Upload Login Page                      |    |
| Figure 4-70 Login page required HTML code snippet  |    |
| Figure 4-71 Upload Logout Page                     |    |
| Figure 4-72 Logout page required HTML code snippet |    |
| Figure 4-73 Upload Login error Page                |    |
| Figure 4-74 Upload Login Succeed Page              | 60 |
| Figure 4-75 Upload Logout Succeed Page             | 61 |
| Figure 4-76 System Settings                        | 61 |
| Figure 4-77 Firmware Upgrade From File             | 62 |
| Figure 4-78 System Status                          |    |
| Figure 4-79 Interface Status                       |    |
| Figure 4-80 Current Users                          |    |
| Figure 4-81 Traffic History                        |    |
| Figure 4-81 Help                                   |    |

#### **FCC Warning**

This equipment has been tested and found to comply with the limits for a Class A digital device, pursuant to Part 15 of the FCC Rules. These limits are designed to provide reasonable protection against harmful interference when the equipment is operated in a commercial environment. This equipment generates, uses, and can radiate radio frequency energy and, if not installed and used in accordance with this user's guide, may cause harmful interference to radio communications. Operation of this equipment in a residential area is likely to cause harmful interference in which case the user will be required to correct the interference at his own expense.

This device complies with part 15 of the FCC Rules. Operation is subject to the following two conditions: (1) This device may not cause harmful interference, and (2) this device must accept any interference received, including interference that may cause undesired operation.

#### **CE Mark Warning:**

This is a Class A product. In a domestic environment this product may cause radio interference in which case the user may be required to take adequate measures.

#### Warnung!

Dies ist ein Produkt der Klasse A. Im Wohnbereich kann dieses Produkt Funkstoerungen verursachen. In diesem Fall kann vom Benutzer verlangt werden, angemessene Massnahmen zu ergreifen.

#### Precaución!

Este es un producto de Clase A. En un entorno doméstico, puede causar interferencias de radio, en cuyo case, puede requerirse al usuario para que adopte las medidas adecuadas.

#### Attention!

Ceci est un produit de classe A. Dans un environnement domestique, ce produit pourrait causer des interférences radio, auguel cas l'utilisateur devrait prendre les mesures adéquates.

## Attenzione!

Il presente prodotto appartiene alla classe A. Se utilizzato in ambiente domestico il prodotto può causare interferenze radio, nel cui caso è possibile che l'utente debba assumere

# 1. Introduction

## a. Product Overview

The D-Link Airspot Public/Private Gateway DSA-3100 is a simple to use network access control system. It controls access to the network at your network edge no matter it is a traditional wired Ethernet or an IEEE 802.11 wireless LAN. Even a mixed environment where wired Ethernet and WLAN co-exist could be managed.

The DSA-3100 is compatible with almost every client operating system as long as the system supports TCP/IP and a capable HTML browser such as Internet Explorer. To name a few, Windows 9x/Me/NT/2000/XP, Linux, Mac OS and Pocket PC 2000/2002 are compatible with the DSA-3100. With the single device solution provided by the DSA-3100, your network will be well guarded right at its edge.

## b. Unpacking

Open the shipping carton of DSA-3100, and this carton should contain the following items:

- Airspot Public/Private Gateway DSA-3100
- CD-ROM (Containing Manual and Warranty)
- DSA-3100 Quick Installation Guide
- DSA-3100 User Manual
- Ethernet (CAT5 UTP/Straight-Through) cable x 2
- Ethernet (CAT5 UTP/Cross over) cable x 1
- Console Cable x 15V DC, 3A Power Adapter

## c. Identifying External Components

## 1. Front Panel

Figure 1-1 Front Panel

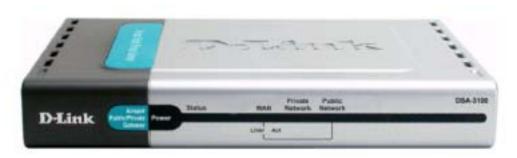

- Power Indicator
- Status Indicator
- WAN port Indicator
- Private LAN port Indicator
- Public LAN port Indicator

#### **Power Indicator:**

The power indicator is kept bright while DSA-3100 is power on.

#### **Status Indicator:**

The Status indicator is kept bright while system ready, and it's sparking while system rebooting or firmware upgrading.

#### **WAN port Indicator:**

The WAN indicator is kept bright while you plug the cable end into a WAN port.

#### **Private LAN port Indicator:**

The Private LAN Indicator is kept bright while you plug the cable end into a Private LAN port.

#### **Public LAN port Indicator:**

The Public LAN indicator is kept bright while you plug the cable end into an Public LAN port.

The indicator ordered from left to right be for WAN, Private LAN, Public LAN and every indicator has two LED lights. When you plug the cable end into a connector port, the upper

light will light up to notify you that a link is detected on the internal interface. The lower light will be sparkling while data transmission. (Table 1-1)

Table 1-1 Monitoring Port Status

| Item           | Status      |           | Description                            |  |
|----------------|-------------|-----------|----------------------------------------|--|
| Power light    | Green       |           | System ready                           |  |
| Ctatua liaht   | Green       |           | System ready                           |  |
| Status light   | Sparkling   |           | System rebooting or Firmware Upgrading |  |
|                | WAN         | Green     | On line                                |  |
| Link light     | Private LAN | Green     | On line                                |  |
|                | Public LAN  | Green     | On line                                |  |
|                | WAN         | Sparkling | Data transmission                      |  |
| Activity light | Private LAN | Sparkling | Data transmission                      |  |
|                | Public LAN  | Sparkling | Data transmission                      |  |

## 2. Rear Panel

Figure 1-2 Rear Panel

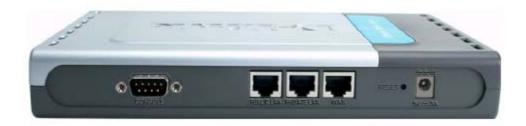

- WAN Port
- Public LAN Port
- Private LAN Port
- DC Power Outlet
- Console Port

#### **WAN Port:**

Connect to the Unmanaged Network here. The Unmanaged Network's interface maybe is ADSL Router's LAN port, Cable Modem's LAN port or Intranet Switch.

## **Public LAN Port:**

Connect to the Managed Network here. The Managed Network's interface maybe is a traditional wired Ethernet or an IEEE 802.11 wireless LAN. All of the users under the Public LAN Port must to login before. If they want to access any network resource.

#### **Private LAN Port:**

Connect to the PC, hub or switch to this port. Private LAN port for connecting a Trusted Network onto the DSA-3100, which permits access to WAN, and LAN from Private LAN without Public LAN, but must under the Firewall rules. You can put the Web server, Mail server or FTP server under the Private LAN Port.

#### **DC Power Outlet:**

Connect the supplied power adapter here.

#### **Console Port:**

If you need to configure the admin password, please connect one PC to this port and change above items with the terminal linking applications on the PC, e.g. HyperTerminal. (96000, 8-N-1)

## d. Specification

- CPU: Intel Xscale IXP420@266MHz
- System Memory:
  - -32MB DRAM
  - 16 MB Flash
- Ethernet MAC: D-Link DL10030B Ethernet 10/100Base-TX MAC+PHY
- Switch IC: ICPlus 175A
- Power: 3A/5V

## e. Key Features

Figure 1-3 DSA-3100 Network View Page

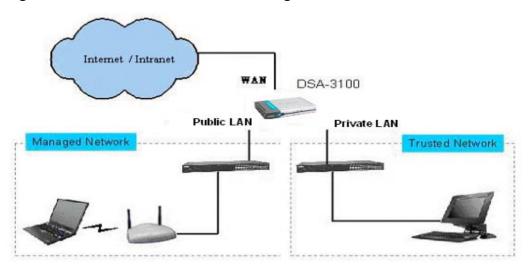

- Manages up to 250 users account data with internal user account database.
- Manages up to 2000 on-demand users account data with internal on-demand user database
- Provide 5 local user groups to define different bandwidth for each local user group.
- Supports at least 50 on-line users.
- ID/Password based Public LAN and Authorization, which could be combined with MAC address locking to provide stricter access control.
- Supports POP3, RADIUS and LDAP external Public LAN mechanism. Only one of them could be chosen at once.
- Provides on-line status monitoring and history traffic data review.
- SSL protected access to the administration interface and user Public LAN interface.
- Customizable user login, logout, login success, login error, logout success web page.
- Customizable user logout timer.
- Customizable target URL for users who successfully get authorization.
- Console mode administration interface via serial console port.
- Supports NAT for managed clients.
- Supports static IP address, DHCP client and PPPoE client on WAN port interface.
- DHCP server built-in to service managed clients.
- High speed policy routing engine built-in.
- Customizable peremptory traffic redirection. (IP and Port Redirect)
- NTP client built-in.
- Provides a Private LAN port for connecting a Trusted Network onto the DSA-3100, which permits access to WAN without Public LAN.
- Supports external DSA-3100P printer to print On-demand user's ID and password. (Optional)

# 2. Installation

## a. Requirements

- Three of standard 10/100Base T network cables with RJ45 connectors.
- TCP/IP network protocol must be installed on all PCs.

## b. Procedure

Figure 2-1 Connecting the DSA-3100

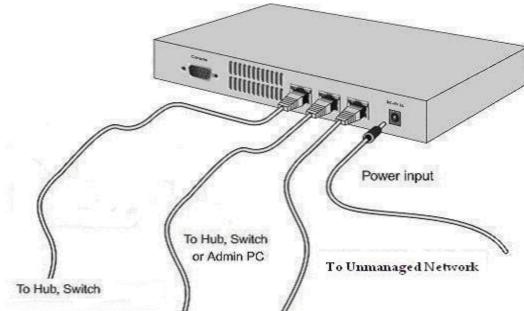

You can follow those steps below to install the DSA-3100

- 1. Ensure the DSA-3100 is power off
- 2. WAN port connection
- 3. Private LAN port connection
- 4. Public LAN port connection
- 5. Power up
- 6. Check the LED

## 1. Ensure the DSA-3100 is power off.

Please check the DSA-3100 front panel power indicator is off.

## 2. WAN port connection

Use 10/100 BaseT network cable to connect the Unmanaged Network. The Unmanaged Network's interface maybe ADSL Router's LAN port, Cable Modem's LAN port or Intranet Switch port.

## 3. Private LAN port connection

Private LAN port is connected to a Trusted Network without Public LAN. Use 10/100BaseT network cable to connect your Admin PC, or Web Server, Mail Server with internal Switch or Hub that connected to the Private LAN Port on DSA-3100. If you want to directly connect the DSA-3100 to this PC or the Server or the wireless AP, you have to use a Cross Over Line.

## 4. Public LAN port connection

Public LAN port is connected to a Managed Network with Public LAN. Use 10/100 BaseT network cable to connect your Client PC with the internal Switch or Hub that connected to the Public LAN Port on DSA-3100. If you want to directly connect the DSA-3100 to this PC or the wireless AP, you have to use a Cross Over Line.

## 5. Power up

Connect the supplied power adapter to the DSA-3100 and power up.

## 6. Check the LED

The Power Indicator and WAN Indicator should be ON, if the corresponding WAN Port was connected to an Unmanaged Network.

The corresponding Private LAN or Public LAN Indicator should be ON while a network device connected to the Private LAN Port or the Public LAN Internal Port.

## c. Configure PCs on Your LAN

After DSA-3100 installation, for each PC, the following procedure may need to be configured:

- TCP/IP network setting
- Internet Access configuration

## 1. TCP/IP network setting

If Your PC is Windows 95/98/ME/2000/XP, uses the default TCP/IP network setting, no changes need to be made. Just restart your PC.

DSA-3100 will act as a DHCP Server, automatically providing a suitable IP Address (and related information) to each PC when the PC starts.

For all non-Server versions of Windows, the default TCP/IP network setting is to act as a DHCP client. In Windows, it called **Obtain an IP address automatically**.

If using fixed IP Address on your LAN, or you wants to check your TCP/IP setting, refer to Appendix 1 - Windows TCP/IP Setup.

## 2. Internet Access Configuration

To configure your PCs to use the DSA-3100 for Internet access, follow this procedure.

#### For Windows 9x/2000

1. Please select Star Menu - Control Panel - Internet Options.

Figure 2-2 Control Panel

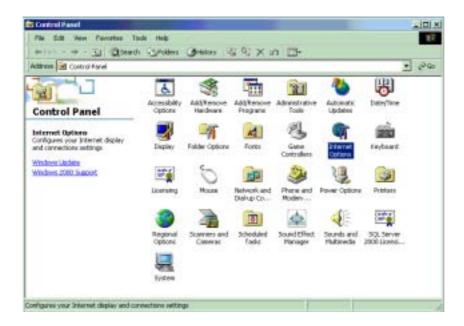

- 2. Select the Connection tab, and click the **Setup** button.
- 3. Select "I want to set up my Internet connection manually, or I want to connect through a local Area network (LAN)" and click next.

Figure 2-3 Internet Connection Wizard

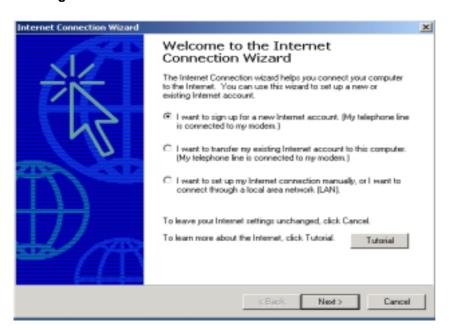

- 4、 Select "I connect through a local area network (LAN)" and click Next.
- 5. Ensure all of the boxes on the following Local area network Internet Configuration screen are **unchecked**.
- 6. Check the No, when promoted "Do you want to set up an Internet mail account now?"
- 7、Click **Finish** to close the Internet Connection Wizard. Setup is now completed.

#### For Windows XP

- 1. Please select Star Menu Control Panel Network and Internet Connection.
- 2. Select the Connection tab, and click the **Setup** button.
- $3, \;\; \mbox{Click Next}$  on the  $\mbox{New Connection Wizard}$  screen.
- 4. Select Connect to the Internet and click Next.
- 5. Select **Set up my connection manually** and click **Next**.
- 6. Check Connect using a broadband connection this always on and click Next.
- 7、Click **Finish** to close the New Connection Wizard. Setup is now completed.

# 3. QUICK CONFIGURE

You can set up related configurations by following steps to quick configure the DSA-3100.

DSA-3100 provides 2 built-in user accounts: "admin" and "manager"

- admin: This user is the administrator in the DSA-3100.
- manager: This user has right to manager user account, the rest of function is denied.

#### (For admin quick configure)

- **Step1.** Please ensure that system admin connects his PC to Private LAN Port of the DSA-3100, by default DSA-3100 is configurable only by PCs that are connected to Private LAN Port.
- Step2. Open admin PC's browser. (Ex: Microsoft Internet Explore)
- **Step3.** Enter <a href="https://192.168.0.40">https://192.168.0.40</a> in the Address or Location box to connect to the Web Management Interface.
- **Step4.** Please enter the default username: **admin** in the Username field and password: **admin** in the Password field.
- Step5. Select Home Wizard. You should see a screen like the following (Figure 3-1):
- **Step6.** Click **Run Wizard** to through the process of creating a baseline Strategy. For more information, see the "Wizard" section on page 16

#### (For manager quick configure)

- **Step1.** Please ensure that manager connects his PC to Private LAN Port of the DSA-3100, by default DSA-3100 is configurable only by PCs that are connected to Private LAN Port.
- Step2. Open manager PC's browser. (Ex: Microsoft Internet Explore)
- **Step3.** Enter <a href="https://192.168.0.40">https://192.168.0.40</a> in the Address or Location box to connect to the Web Management Interface.
- **Step4.** Please enter the default username: **manager** in the Username field and password: **manager** in the Password field.
- **Step5.** You should see this page **User Manager** (Figure 3-2). For more information, see the "User Manager" section on page 39

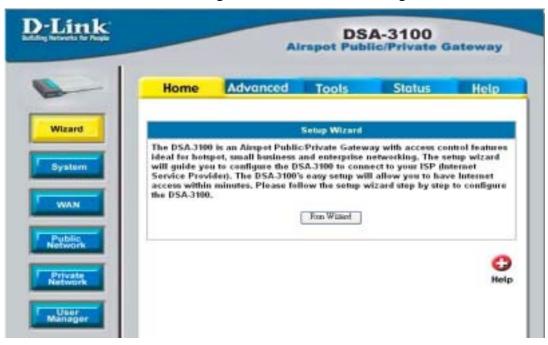

Figure 3-1 Home - Wizard Page

Figure 3-2 User Manager Page

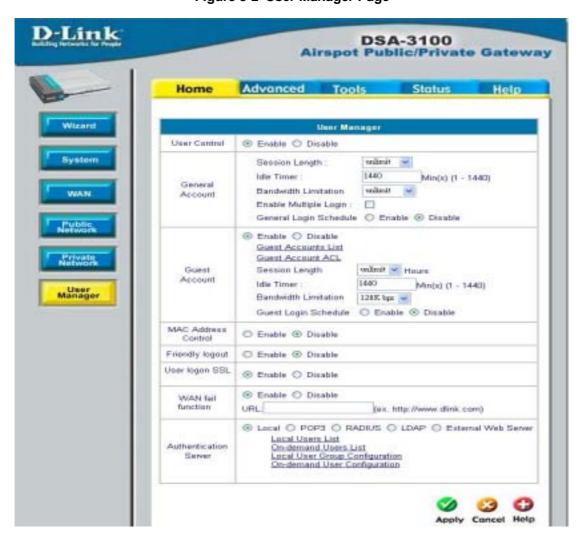

# 4. SYSTEM CONFIGURATION

For using further features of DSA-3100, You have to set up related configurations by the Web Management Interface of DSA-3100.

## a. Instruction

When you enter the Web Management Interface of DSA-3100, you'll find the following main features on top of the screen (Figure 4-1), such as **Home, Advanced, Tools, Status, Help.** 

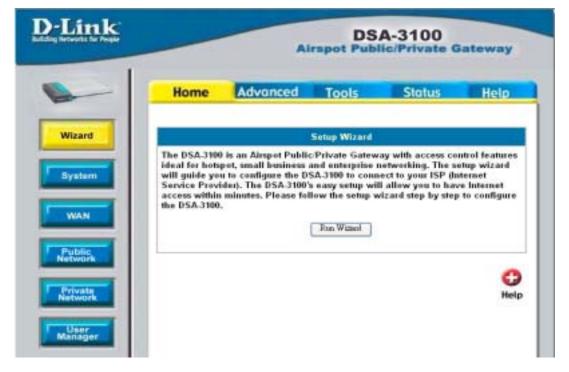

Figure 4-1 Home – Wizard Page

## 1. General Features

The DSA-3100 includes these features and functions. (See Table 4-1)

Table 4-1 DSA-3100 General Features and Functions

| Features  | Home         | Advanced                | Tools              | Status          | Help |
|-----------|--------------|-------------------------|--------------------|-----------------|------|
|           | Wizard       | Port and IP<br>Redirect | Monitor IP List    | Device Info     |      |
|           | System       | Pass Through            | Change<br>Password | Interface       |      |
|           | WAN          | Virtual Server          | Upload             | Current Users   |      |
| Functions | Public LAN   | DMZ                     | System             | Traffic History |      |
|           | Private LAN  | Free Surfing<br>Area    | Firmware           |                 |      |
|           | User Manager | Static Route            | Misc.              |                 |      |
|           |              | Firewall                | Restart            |                 |      |

## b. Home

This feature provides basic settings of the D-Link DSA-3100, including **Wizard, System, WAN, Public LAN, Private LAN and User Manager.** 

## 1. Wizard

The wizard guides you through the process of creating a baseline Strategy. You can follow the wizard step by step to configure the DSA-3100. You should see a screen like the following.

• If you want to use the setup wizard, please click **Run Wizard** on this page (Figure 4-2).

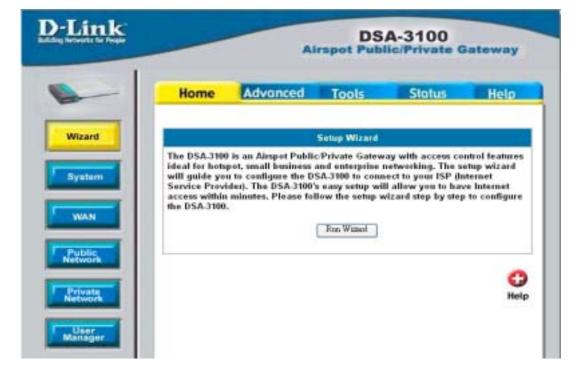

Figure 4-2 Home – Wizard Page

• The Setup Wizard will help you to finish these seven steps, please click Next to continue.

Figure 4-3 Setup Wizard Page

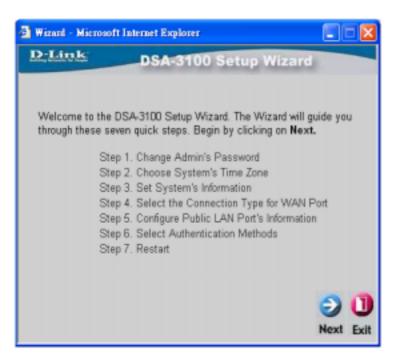

• Step1. Change Admin's Password

Please enter admin's password and verify password, then click Next.

Figure 4-4 Change Admin's Password

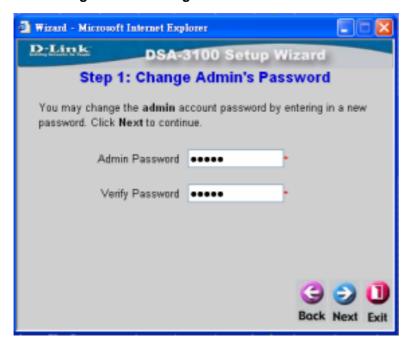

• Step2. Choose System's Time Zone

Select the appropriate time zone for your location then click **Next**.

Figure 4-5 Choose System's Time Zone

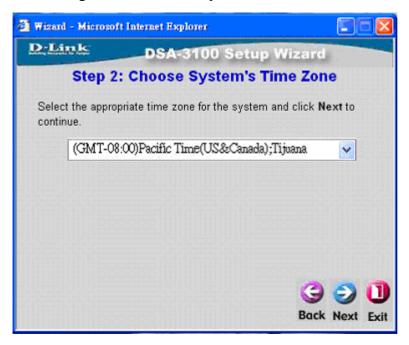

• Step3. Set System Information

Please enter your system information, such as Succeed Page, External Time Server,

DNS Server IP on this page, then click Next.

Succeed Page: Home page which will appear when user logon success.

**External Time Server:** Set DSA-3100 and External Time Server for clock synchronization (ex.tock.usno.navy.mil).

DNS Server IP: Domain Name Server IP address.

Figure 4-6 Set System Information

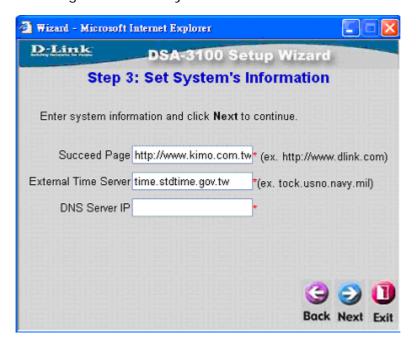

• Step4. Select the Connection Type for WAN Port

It' depends on your network environment type to select the connection type.

Figure 4-7 Select the Connection Type for WAN Port

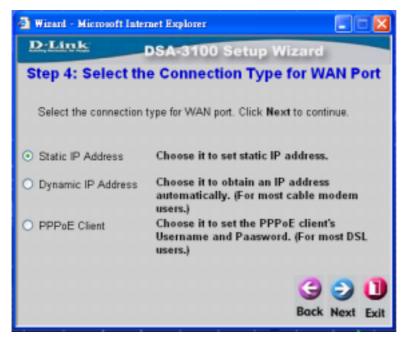

- If you want to use static IP address, please select **Static IP Address** (Figure 4-8).
- If you want to use dynamic IP, please select **Dynamic IP Address** (Figure 4-9).
- If you are xDSL user and use PPPoE to Internet, please select **PPPoE Client** (Figure 4-10, 4-11).
- When you select **Static IP Address**, please enter the **IP**, **subnet mask**, **Default Gateway** then click **Next**.

Figure 4-8 Static IP Address configuration

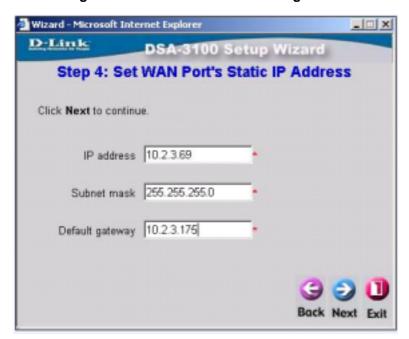

• When you select **Dynamic IP Address**, please click **Next**.

Figure 4-9 Dynamic IP Address configuration

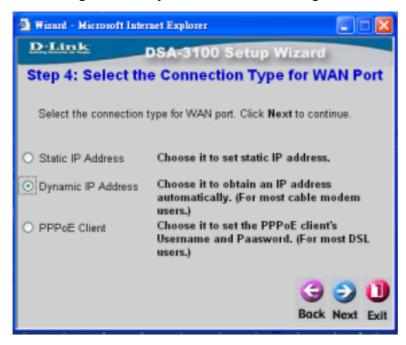

• When you select PPPoE Client, please click Next.

Figure 4-10 PPPoE Client configuration

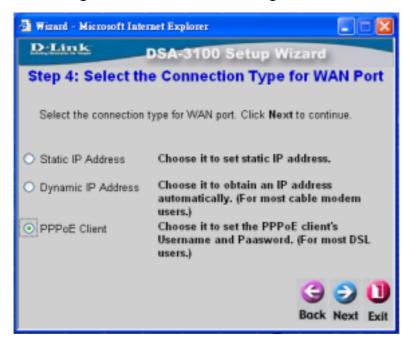

• Please enter the PPPoE Client's User name and Password then click Next .

D-Link DSA-3100 Setup Wizard

Step 4: Set PPPoE Client's Information

Enter the PPPoE client's information provided by your ISP. Click
Next to continue.

User Name

Password

Figure 4-11 Set PPPoE Client's Information

#### • Step5. Configure Public LAN Port

Please enter the Public LAN port's information, such as **IP address**, **Subnet Mask** and **Enable/Disable DHCP Server** on this network segment, then click **Next**.

Figure 4-12 Configure Public LAN Port

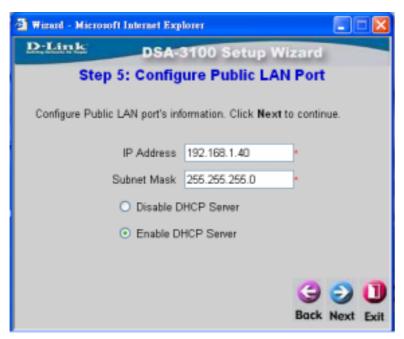

 When you select Enable DHCP Server, please enter the DHCP scope information, such as DHCP Start IP Address, DHCP End IP Address, Domain Name, Preferred DNS IP Address, Alternate DNS IP Address (Option) then click Next.

Figure 4-13 Set DHCP server information

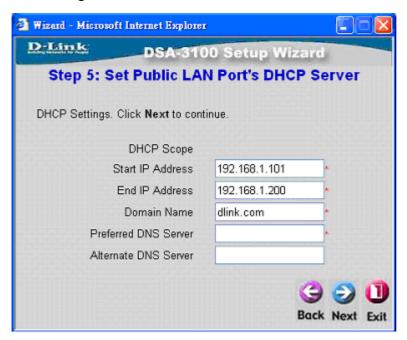

## • Step6. Select Authentication Methods

DSA-3100 provides four types of Authentication methods.

Figure 4-14 Select Authentication Methods

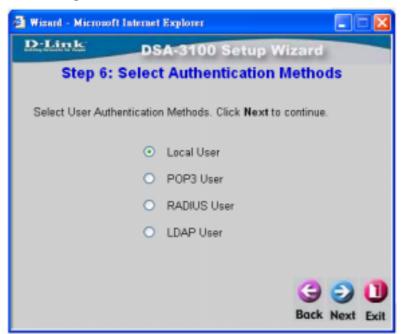

- Local User: User accounts are stored in the embedded database on DSA-3100.
- POP3 User: User accounts are stored in POP3 server.
- RADIUS User: User accounts are stored in RADIUS server.
- LDAP User: User accounts are stored in LDAP server.

Please select one, then click Next

• When You select **Local User**, please enter **User Name**, **Password**, **MAC** (option) and choose **Group** then click **ADD** to create one new user account. If you are finish, please click **Next**.

Figure 4-15 Local User configuration

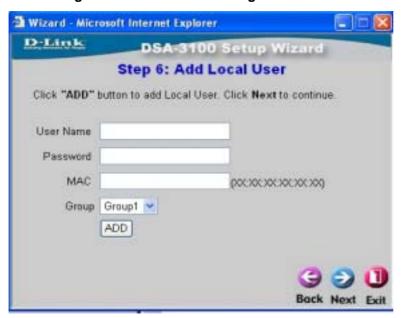

• When You select **POP3**, please enter POP3 Server's **IP address/Domain Name and Server Port number** then click **Next**.

Figure 4-16 POP3 User configuration

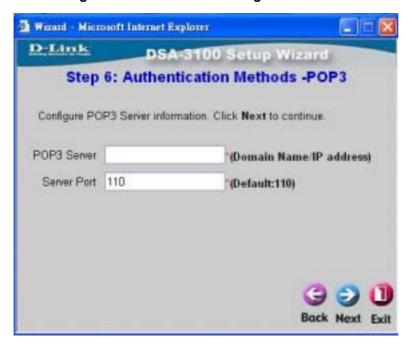

• When You select RADIUS, please enter RADIUS Server's IP address/Domain Name, Public LAN Port number, Accounting Port number, Secret Key, Accounting Service, Public LAN Method, then click Next.

Figure 4-17 RADIUS User configuration

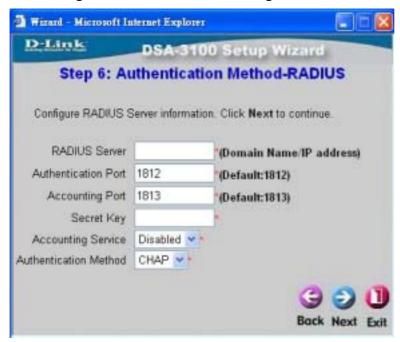

• When You select **LDAP**, please enter LDAP Server's **IP** address/**Domain Name**, **Server Port number** then click **Next** .

Figure 4-18 LDAP User configuration

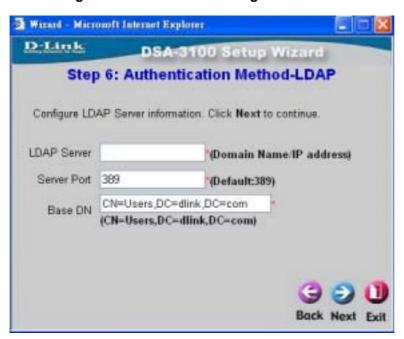

• Step7. Setup Completed. Please click Restart to reboot your DSA-3100.

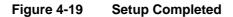

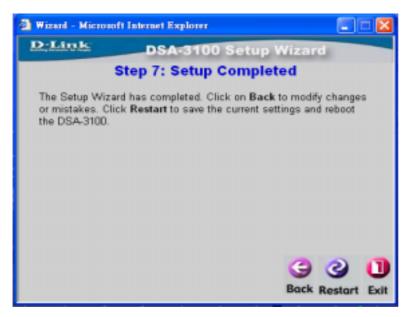

## 2. System

Table 4-2 lists the System Configure Page Field and Description that helps you can easy setup **System Configure** (Figure 4-20), and don't forget to click **Apply** to enable this function

Table 4-2 System Configuration Page Field and Description

| Field        | Description                                                                 |  |  |  |
|--------------|-----------------------------------------------------------------------------|--|--|--|
| System Name  | Name of this facility, DSA-3100 is the default.                             |  |  |  |
|              | The system administrator's information, for instance his name, phone        |  |  |  |
| Admin Detail | number, and e-mail, etc. If a user encounters problem connecting to WAN     |  |  |  |
| Admin Detail | Port of DSA-3100, system admin information will be shown on user login      |  |  |  |
|              | page.                                                                       |  |  |  |
|              | Enter a URL for all users to be directed to after successful login, usually |  |  |  |
| Succeed Page | defined as the home page of a corporation, for instance:                    |  |  |  |
| Succeed Page | http://www.dlink.com. No matter which URL a user originally attempts to     |  |  |  |
|              | connect, he/she will be directed to the URL defined here                    |  |  |  |

|             | The DSA-3100 supports the NTP protocol. You must specify a time server's |
|-------------|--------------------------------------------------------------------------|
| Time        | for DSA-3100. The time zone of the DSA-3100 internal clock is <b>UTC</b> |
|             | (Coordinated Universal Time, formerly know as GMT, Greenwich Mean Time)  |
| DNC Comican | Specify DNS servers for DSA-3100, can be Preferred DNS server (Primary)  |
| DNS Server  | and Alternate DNS server (Secondary).                                    |

Figure 4-20 System Configuration Page

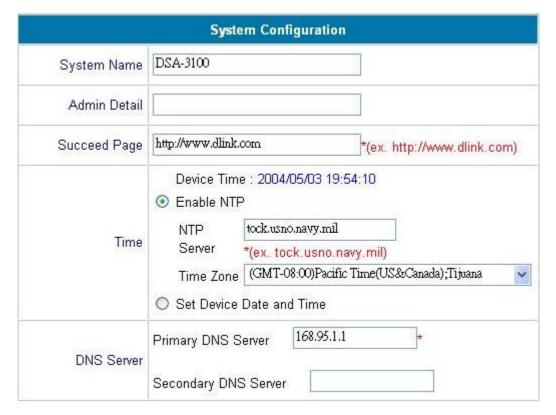

**Note:** After changing configuration information, you had better restart the DSA-3100 to ensure proper system operation with the new configuration.

## 3. WAN

**WAN**: The DSA-3100 offers three ways for WAN to obtain IP address:

**Static IP Address:** Manually specify WAN Port IP address, Subnet mask, Default Gateway. Suitable when WAN Port cannot automatically obtain an IP address.

Figure 4-21 Static IP Address Configuration

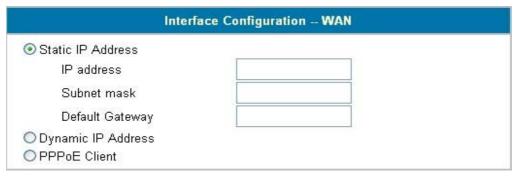

**Dynamic IP Address:** Suitable when WAN Port can automatically obtain an IP address; for instance when a DHCP Server is in the network connected to WAN Port. You can click the **Renew** button to renew the IP configuration.

Figure 4-22 Dynamic IP Address Configuration

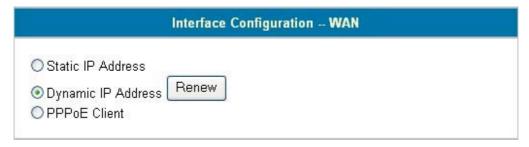

**PPPoE Client:** If you are xDSL user and use PPPoE to Internet, please select **PPPoE**, then you must enter **User Name** and **Password**. The Maximum Idle Time and Dial on demand are optional.

Figure 4-23 PPPoE Client Configuration

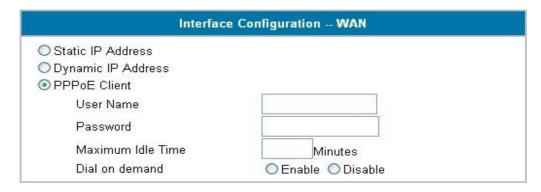

## 4 Public LAN

**Public LAN**: Select one of the Public LAN modes and specify IP address, Subnet Mask then depend on your request, enable or disable DHCP Configuration.

• **Mode**: The DSA-3100 comes with three Public LAN modes, namely NAT, NAT\_IP\_PNP and Router.

**NAT mode:** All outbound IP addresses (the addresses must belong to the network connected to Public LAN Port) on Public LAN Port will be translated to the IP address of WAN Port to proceed.

Figure 4-24 NAT Mode

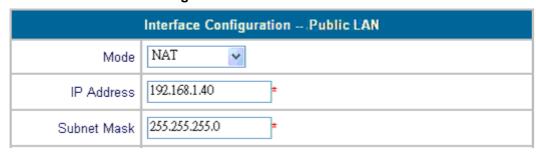

**NAT\_IP\_PNP mode:** The clients can use any IP address to connect to DSA-3100. No matter what's the client IP address, they can get the DSA-3100's Login page and access the Internet correctly.

Figure 4-25 NAT IP PNP Mode

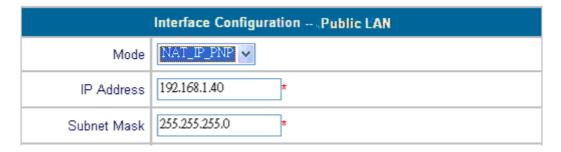

**ROUTER mode:** All outbound IP addresses on Public LAN Port will retain their Addresses; DSA-3100 functions as a router in this mode.

Figure 4-26 Router Mode

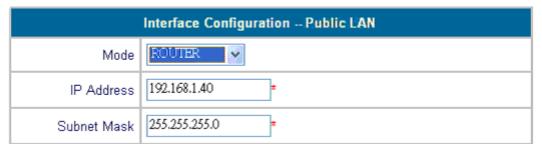

• **DHCP Configuration:** Configure DHCP Server on Public LANPort.TheDSA-3100 comes with three DHCP Server options (as shown below):

Disable DHCP Server: Inactivate DHCP Server.

**Enable DHCP Server:** Activate DHCP Server. DHCP Server needs to be configured properly for successful activation. Related configuration items includes: DHCP Pool Start IP Address, DHCP Pool End IP Address, Lease Time, Domain Name, WINS IP Address, Primary DNS server IP Address, Secondary DNS server IP address.

**Enable DHCP Relay**: In DHCP Relay mode. It is required to specify other DHCP Server IP addresses to select this mode.

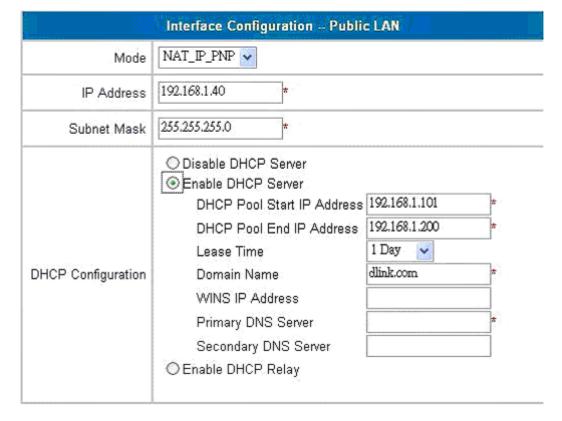

Figure 4-27 DHCP Server Enable

## 5. Private LAN

**Private LAN:** Select one mode for Private LAN Port and specify IP address, Subnet Mask, then depend on your request, enable or disable DHCP Configuration.

• Mode: The DSA-3100 comes with two Private LAN Port modes, namely NAT and Router.

**NAT mode:** All outbound IP addresses (the IP addresses must belong to the network connected to Private LAN Port) on Private LAN Port will be translated to the IP address of WAN Port to proceed.

Figure 4-28 NAT Mode

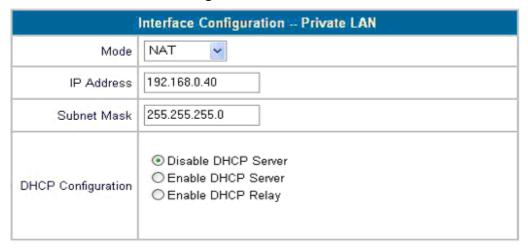

**ROUTER mode:** All outbound IP addresses on Private LAN Port will retain their addresses; DSA-3100 functions as a router in this mode.

Figure 4-29 Router Mode

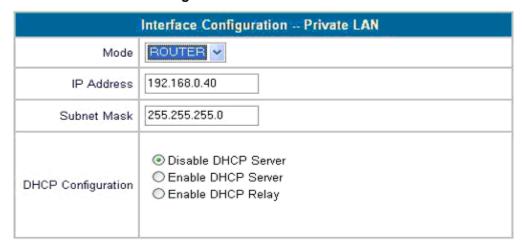

•DHCP Configuration: Configure DHCP Server on Private LAN Port. The DSA-3100 comes with three DHCP Server options (as shown below):

Disable DHCP Server: Inactivate DHCP Server.

Enable DHCP Server: Activate DHCP Server. DHCP Server needs to be

configured properly for successful activation. Related configuration items includes: DHCP Pool Start IP Address, DHCP Pool End IP Address, Lease Time, Domain Name, WINS IP Address, Preferred DNS server IP Address, Alternate DNS server IP address.

**Enable DHCP Relay:** In DHCP Relay mode. It is required to specify other DHCP Server IP address to select this mode.

Interface Configuration -- Private LAN NAT Mode 192.168.0.40 IP Address 255,255,255,0 Subnet Mask O Disable DHCP Server Enable DHCP Server DHCP Pool Start IP Address 192.168.0.101 DHCP Pool End IP Address | 192.168.0.200 1 Day Lease Time dlink.com **DHCP** Configuration Domain Name WINS IP Address Primary DNS server Secondary DNS server Enable DHCP Relay

Figure 4-30 DHCP Server

**Note:** The Private LAN IP address must be set to enable network access between the DSA-3100 and managed client devices. The built-in DHCP server could be enabled or not. It is recommended that a DNS server be specified to provide the DSA-3100 and clients complete networking parameters. If you have another network that you want to connect to the DSA-3100 to facilitate its network services, you could connect that network to the Private LAN interface of the DSA-3100. Devices connected to Private LAN interface gain access to the network without Public LAN.

**Note:** After changing configuration information, you had better restart the DSA-3100 to ensure proper system operation with the new configuration.

# 6. User Manager

**User Manager:** It's provides User Control, Group Account, MAC Address Control, Default Group, Management Type and Login Schedule

Figure 4-31 User Manager Page

| User Manager             |                                                                                                    |  |  |  |
|--------------------------|----------------------------------------------------------------------------------------------------|--|--|--|
| User Control             | Enable    Disable                                                                                                    |  |  |  |
| General Account          | Session Length: wnlimit   Idle Timer: 10   Min(s) (1 - 1440)  Bandwidth Limitation   64K bps   Idle Timer:   General Login   General Login   Cenable   O Enable   O Disable   O Enable   O Disable   O Enable   O Enable   O |  |  |  |
| Guest Account            | ● Enable ● Disable  Guest Accounts List  Guest Account ACL  Session Length  Idle Timer:  Bandwidth Limitation  Guest Login  Schedule  ● Disable                                                                                                    |  |  |  |
| MAC Address<br>Control   | ○ Enable ⊙ Disable                                                                                                    |  |  |  |
| Friendly logout          | ○ Enable ⊙ Disable                                                                                                    |  |  |  |
| User logon SSL           | ○ Enable ⊙ Disable                                                                                                    |  |  |  |
| WAN fail function        | ○ Enable ⊙ Disable                                                                                                    |  |  |  |
| Authentication<br>Server | Local O POP3 O RADIUS O LDAP O External Web Server  Local Users List On-demand Users List Local User Group Configuration On-demand User Configuration                                                                                                    |  |  |  |

- User Control: When User Control is disabled, only activate MAC Address Control function. .
- **General Account:** Define Session Length, Idle Timer, Bandwidth limitation, Multiple Login and General Login Schedule.
  - 1.) Session length: Limit the duration for each session established by General Account, from 5 min~12 hours.
  - 2.) Idle Timer: When enabled, on-line users with no network activity after the specified period will be logged out automatically. The period can range from 1~1440, with 10 minutes as the default value.
  - 3.) Bandwidth Limitation: Limit the outbound traffic bandwidth for each session established by Guest Account. There is no limit to the duration by default
  - 4.) Enable Multiple Login: Check this function to allow a single user account to log into the system multiple times.
  - 5.) General Login Schedule: Define the time where DSA-3100 is located and login duration for General accounts. Select **Enable Edit** to enter the management interface (Please refer to the below table). After durations are defined, you need to click **Apply**, and then **Save All** to let the new functions take effect.

**Note**: To let the functions take effect, you need to click **Apply**, and then **Save All** after Enable is selected.

Figure 4-32 Edit Login Schedule

| Login Schedule General |          |          |          |          |          |          |          |
|------------------------|----------|----------|----------|----------|----------|----------|----------|
| HOUR                   | SUN      | MON      | TUE      | WED      | THU      | FRI      | SAT      |
| 0                      | <b>▽</b> | <b>▽</b> | ~        | <b>✓</b> | <b>▽</b> | <b>✓</b> | <b>▽</b> |
| 1                      | <b>✓</b> | <b>✓</b> | ~        | <b>✓</b> | <b>✓</b> | <b>✓</b> | <b>✓</b> |
| 2                      | ~        | <b>✓</b> | ~        | <b>✓</b> | <b>✓</b> | <b>✓</b> | ~        |
| 3                      | ~        | ~        | ~        | ~        | ~        | ~        | ~        |
| 4                      | ✓        | <b>V</b> | ~        | ~        | <b>V</b> | ~        | <b>V</b> |
| 5                      | ✓        | <b>V</b> | ~        | ~        | <b>V</b> | ~        | <b>V</b> |
| 6                      | ✓        | <b>V</b> | ~        | ~        | ~        | ~        | ✓        |
| 7                      | <b>V</b> | <b>V</b> | ~        | ~        | ~        | ~        | ~        |
| 8                      | ✓        | <b>V</b> | ~        | ~        | ~        | ~        | ✓        |
| 9                      | ✓        | <b>▽</b> | ~        | ~        | <b>V</b> | <b>▽</b> | ✓        |
| 10                     | ✓        | ✓        | ~        | <b>V</b> | <b>V</b> | ~        | ✓        |
| 11                     | ✓        | <b>▽</b> | ~        | <b>V</b> | <b>V</b> | ~        | ✓        |
| 12                     | ✓        | ✓        | ~        | <b>V</b> | <b>▽</b> | ~        | ✓        |
| 13                     | <b>▽</b> | <b>▽</b> | ~        | ~        | <b>▽</b> | <b>✓</b> | ✓        |
| 14                     | <b>✓</b> | <b>✓</b> | <b>✓</b> | <b>✓</b> | <b>✓</b> | <b>✓</b> | <b>✓</b> |
| 15                     | <b>✓</b> | <b>✓</b> | <b>✓</b> | <b>✓</b> | <b>✓</b> | <b>✓</b> | <b>✓</b> |
| 16                     | <b>▽</b> | <b>✓</b> | ~        | <b>✓</b> | <b>▽</b> | <b>✓</b> | <b>▽</b> |
| 17                     | <b>▽</b> | <b>▽</b> | <b>✓</b> | <b>✓</b> | <b>▽</b> | <b>✓</b> | <b>▽</b> |
| 18                     | ✓        | <b>V</b> | ~        | <b>V</b> | <b>V</b> | <b>✓</b> | <b>V</b> |
| 19                     | ~        | ~        | ~        | ~        | ~        | ~        | ~        |
| 20                     | ~        | ~        | ~        | ~        | ~        | ~        | ~        |
| 21                     | ~        | ~        | ~        | ~        | ~        | ~        | ~        |
| 22                     | ~        | ~        | ~        | ~        | ~        | ~        | ~        |
| 23                     | ~        | ~        | ~        | ~        | ~        | ~        | ~        |

• Guest Account: Select Enable to activate Guest Account for visitors.

**Guest Accounts List:** Up to 10 guest accounts could be defined. To activate a particular Guest Account, simply enter the corresponding password in the "Password" column and click **Apply**, and then **Save All**.

**Guest Account ACL:** Define network areas where Guest Account is disallowed access, for instance 10.2.3.0/24, Network ID is 10.2.3.0, Subnet Mask is 255.255.255.0.

Please refer to the definition of Session Length, Idle Timer, Bandwidth Limitation and Guest Login Schedule as described above for General Account.

**Note**: To let the functions take effect, you need to click **Apply**, and then **Save All** after Enable is selected.

 MAC Address Control: When MAC Address Control is enabled, users connected to Public LAN Port cannot login to DSA-3100 unless they have registered their MAC Address at MAC ACL Control (Figure 4-33a, 4-33b). In other words, only 40 users will be allowed to login when this function is enabled. Please refer to configuration screen as follows.

Figure 4-33 MAC Address Control

| MAC Address<br>Control | Enable    Disable     MAC ACL Control |  |
|------------------------|---------------------------------------|--|
|------------------------|---------------------------------------|--|

**Note:** MAC address format is **XX:XX:XX:XX:XX:XX or XX-XX-XX-XX.** Newly created user account will be valid instantly. Restart of the DSA-3100 is not necessary (as shown below).

Figure 4-33a MAC ACL Control

| MAC ACL Control |                                 |     |                                 |  |
|-----------------|---------------------------------|-----|---------------------------------|--|
| No.             | MAC Address<br>(XX:XX:XX:XX:XX) | No. | MAC Address<br>(XX:XX:XX:XX:XX) |  |
| 1               | 11:22:33:44:55:66               | 2   | 33:44:55:66:77:88               |  |
| 3               |                                 | 4   |                                 |  |
| 5               |                                 | 6   |                                 |  |
|                 |                                 |     | 7                               |  |

Figure 4-33b MAC ACL Control

| - 4 | <br>D. |  |
|-----|--------|--|
| 35  | 36     |  |
| 37  | 38     |  |
| 39  | 40     |  |

MAC ACL Control modify success.

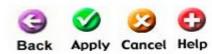

**Note**: To let the functions take effect, you need to click **Apply**, and then **Save All** after Enable is selected.

- Friendly logout: It relates to the pop up windows that will appear when user login success. If you enable it, while you close the pop up window, it will ask you "do you want to logout?", otherwise it doesn't ask you "do you want to logout?"
- **User Logon SSL**: enable user to choose from activating https (encryption), or http (non encryption) as login page.
- WAN Fail Function: Provide a definable URL link for detection Internet connection. When Internet connection fail is detected, then an error page will display unit the abnormal status is recovered.
- •Authentication Server: Support multiple user Public LAN methods including Local, POP3 Server, RADIUS Server, LDAP Server and External Web Server.

**Note:** To let the functions take effect, you need to click **Apply**, and then **Save All** after Management Type is selected.

**1.)** Local: User accounts are stored in the embedded database on DSA-3100.

Figure 4-34 Local Configuration

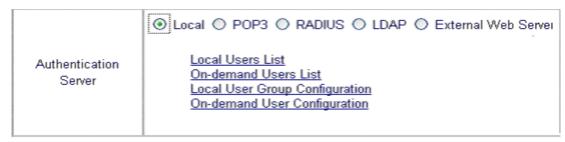

(1) Local User List: A list of all local user accounts that stored in the embedded database for user account management. You can add, edit, and delete users. A sample list is shown below.

Figure 4-35 Local Users List

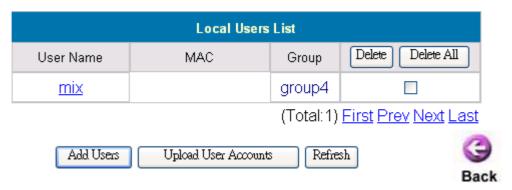

To delete specific users accounts, click on the checkboxes besides those user accounts then click the **Delete** button. To delete all user accounts, click **Delete** All.

**Add Users:** Create new accounts, including Username (mandatory), Password (mandatory), and MAC (optional) and assign to a user group, as shown below.

**Note**: To let the functions take effect, you need to click **Apply**, and then **Save All** after new accounts are created

Figure 4-36 Add Users

|    |           | Add Users |                         |          |
|----|-----------|-----------|-------------------------|----------|
| No | User Name | Password  | MAC<br>(XX:XX:XX:XX:XX) | Group    |
| 1  |           |           |                         | groupl 🔽 |
| 2  |           |           |                         | groupl 🕶 |
| 3  |           |           |                         | groupl 🔽 |
| 4  |           |           |                         | groupl 🕶 |
| 5  |           |           |                         | groupl 🕶 |
| 6  |           |           |                         | groupl 🕶 |
| 7  |           |           |                         | groupl 🕶 |
| 8  |           |           |                         | groupl 🕶 |
| 9  |           |           |                         | groupl 🕶 |
| 10 |           |           |                         | groupl 🔻 |

**Edit Account:** The figure below display User Name, Password, MAC, Group that you can modify while you click the user account on the User Name field.

Figure 4-37 Edit Account

| Edit Account |                                                                      |  |  |  |  |
|--------------|----------------------------------------------------------------------|--|--|--|--|
| User Name    | mix                                                                  |  |  |  |  |
| Password     |                                                                      |  |  |  |  |
|              | *Please leave the field blank, if you don't want to change password. |  |  |  |  |
| MAC          |                                                                      |  |  |  |  |
| Group        | group4 🕶                                                             |  |  |  |  |

#### **Upload User Accounts:**

Besides adding user accounts one by one through the web interface, you could prepare a text file, which contains user account information, and upload it to the DSA-3100. As the below figure shows. The DSA-3100 provides you a way to upload user account data. The user account data file is a text file. Each line of the text file contains one user account data. Each line is of the of the following two formats:

UserID, Password, MAC UserID, Password,

Please note that there must be no space or other characters between the user ID, password and the MAC address. The MAC address could be omitted, but the trailing comma must be retained. A user ID should be between 1 to 32 characters and the password should be between 0 to 20 characters. Special characters are not allowed for user name and password.

**Caution:** When adding user accounts by uploading a file, existing accounts in the embedded database that are also defined in the data file will be replaced by the new ones. Other existing accounts are not affected.

Figure 4-38 Upload User Account

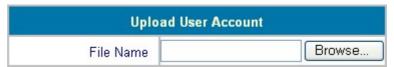

**Refresh:** To display the latest user list, just click **Refresh** to get that information.

**On-demand user:** When you connect the DSA3100P to the DSA-3100's console port, there is 2000 On-demand users could be used. By default, the On-demand user database is empty. While you press the DSA-3100P's button, the On-demand user will be create, then printing a receipt which will contain this On-demand user's information.

Figure 4-39 Receipt Information

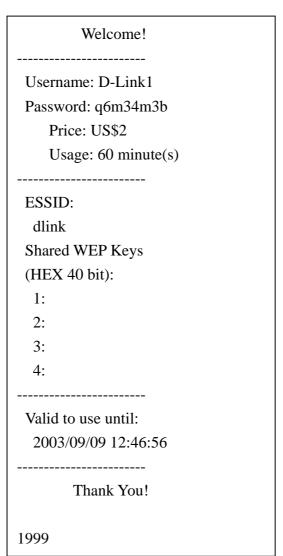

(2) On-demand Users List: A list about on-demand user. A sample list is shown below.

Figure 4-40 On-Demand User List

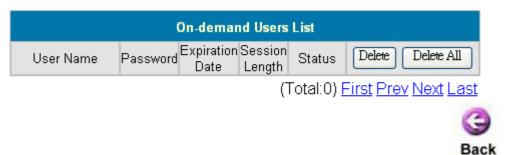

To delete specific users accounts, click on the checkboxes besides those user accounts then click the **Delete** button. To delete all user accounts, click **Delete All**.

(3) Local User Group Configuration: DSA-3100 provides 5 local user groups; each group can be set different outbound traffic bandwidth. A sample list is shown below.

Figure 4-41 Local User Group configuration

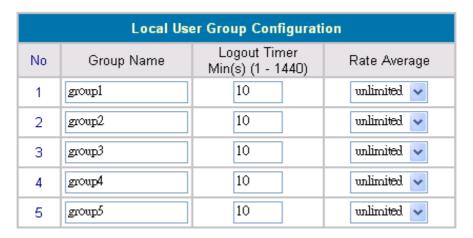

#### (4) On-demand User Configuration:

Table 4-3 On-demand user Page Field and Description

| Field                                                          | Description                                                      |
|----------------------------------------------------------------|------------------------------------------------------------------|
| Store Name                                                     | You can specify the prefix of the user name, max is 8 char., for |
| Store Name                                                     | example: D-Link.                                                 |
| Account Range You can specify the max user amount, max is 2000 |                                                                  |
| Receipt Header                                                 | You can configure the receipt's header in this filed.            |
| Receipt Footer                                                 | You can configure the receipt's header in this filed.            |
| Printer baud rate                                              | You can specify the baud rate to support specific printer, which |
|                                                                | provide from D-Link. The default setting is 9600.                |

| Account expires after days | You can specify the expires day in this filed, If this user account is not login (first time), and time is expired, this user account will not be use anymore. |
|----------------------------|----------------------------------------------------------------------------------------------------|
| Session expire after       | You can specify how long will this account can use when he (she)                                                                                               |
| minutes                    | login successful.                                                                                                    |
| Idle timer                 | You can specify the idle duration in this field.                                                                                                    |
| WLAN ESSID                 | You can specify the AP's ESSID in this filed.                                                                                                    |
| WEP Key                    | You can specify the AP's WEP key in WEP Key filed.                                                                                                    |
| Price                      | You can specify the price in this filed.                                                                                                    |

Figure 4-42 On-Demand User Configuration

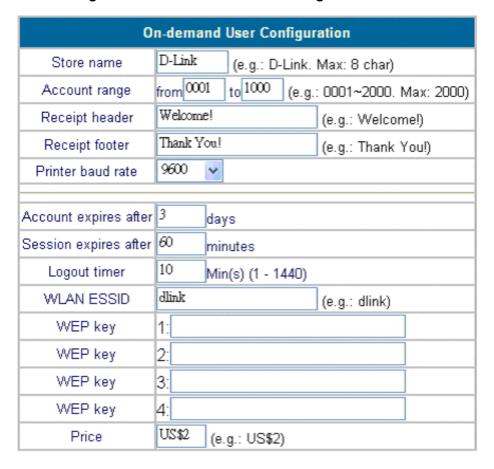

2.) POP3: To use POP3 as the Public LAN method, just input the POP3 server IP address or domain name and its POP3 server port. The settings will take effect immediately after you click the Apply button. However, it is recommended that you restart the DSA-3100 after these changes if there is any on-line user.

Figure 4-43 POP3 Configuration

|                          | O Local 💿 PO                | DP3 O RADIUS O LDAP O External Web Server |
|--------------------------|-----------------------------|-------------------------------------------|
| Authentication<br>Server | Server IP<br>Server<br>Port | mail.cipherium.com.tw 110                 |

3.) RADIUS: To use RADIUS as the Public LAN method, input the RADIUS server IP address or domain name, Public LAN Port, Accounting Port, Secret Key and select the "Accounting Service" and "Public LAN Method" function. The settings will take effect immediately after you click the Apply button. However, it is recommended that you restart the DSA-3100 after these changes if there is any on-line user.

Figure 4-44 RADIUS Configuration

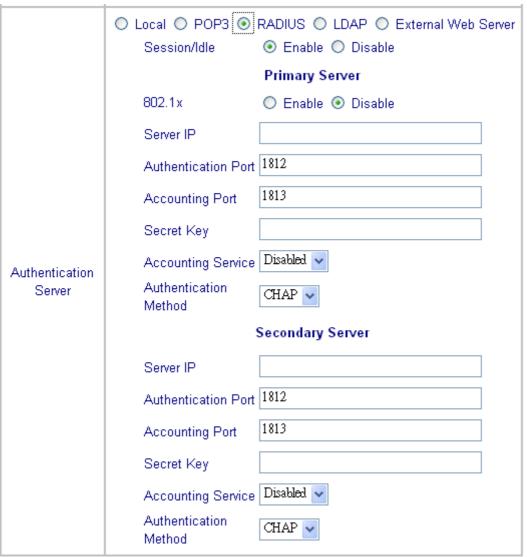

**802.1x:** DSA-3100 support integrated single sign-on when using combine with the 802.1x enabled APs. By using the integrated RADIUS proxy function in DSA-3100, users can use the EAP methods such as EAP-MD5 or EAP-TLS to login and get the service depending on the Public LAN methods which the backend RADIUS server and APs support.

The assumption is that user had configured a EAP enabled RADIUS server like Microsoft Internet Public LAN Service on Windows 2000 or .NET Server 2003. If EAP-TLS is required for the dynamic key exchange, a CA integrated with Microsoft Active Directory or an external trusted CA is also required. Of course the user should get the certificate from the CA before he/she connects to the Wireless LAN.

We suggest the system administrator perform the Public LAN test and make sure everything is correct before you connect the network to DSA-3100.

**Note:** The function of 802.1x can only be enabled when the user Public LAN method was set to "RADIUS"

There are some settings should be configured at these three components in the network:

RADIUS server:

System administrator should create a client account for DSA-3100 first and define the required secret (We suggest you to use the one differ than the ones APs using).

■ DSA-3100:

Please select the manual in "Home->User Management" then select the Public LAN method to "RADIUS".

Access Points:

Please specify the Primary and Secondary RADIUS server IP address (Some APs may have different wording such as IAS server or Public LAN server etc.) to the IP address of "Public LAN" port on DSA-3100.

The corresponding secrets for each AP should match the settings in DSA-3100 just as the values, as shown in sample figure below:

Figure 4-45 802.1x Device Configuration

**Note:** If you are using the 802.1x supplicant provided by Microsoft, the idle time out will be the longer one of the settings in RADIUS/AP and DSA-3100. Except the idle timer, there is no way for user to logoff from the 802.1x AP in the current 802.1x implementation by Microsoft.

**4.) LDAP:** To use LDAP as the Public LAN method, just input the LDAP server IP address or domain name and its LDAP server port. The settings will take effect immediately after you click the **Apply** button. However, it is recommended that you restart the DSA-3100 after these changes if there is any on-line user.

**Figure 4-46 LDAP Configuration** 

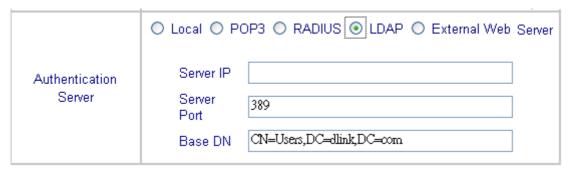

**5.) External Web Server:** Not only the 5 authentication methods as descript above, but DSA-3100 can also support external web server (including database), enable user to put the login page on external web server and change the login page anytime as per customer's requirement.

Figure 4-47 External Web Server

| Authentication<br>Server | O Local O POP3 O RADIUS O LDAP  External Web Server |              |  |  |
|--------------------------|-----------------------------------------------------|--------------|--|--|
|                          | Protocol                                            | ⊙HTTP ○HTTPS |  |  |
|                          | Server IP                                           |              |  |  |
|                          | Server<br>Port                                      | 80           |  |  |
|                          | Login<br>Page                                       |              |  |  |
|                          | Logout<br>Page                                      |              |  |  |

**Protocol:** Choose from http or https. **Server IP:** External Web server IP.

**Server Port:** External Web server Port number.

Login Page: Login page location.Logout Page: Logout page location.

### c. Advanced

This feature provides several functions for various network traffic manipulation tasks, including Port and IP Redirect, Pass Through, Virtual Server, DMZ, Free Surfing Area, Static Route and Firewall.

### 1. Port and IP Redirect

Up to 10 sets of traffic redirection criteria could be defined through this interface. Specify the Service Name to identify the type of traffic.

Clients who try to access a specific destination that matches one of the defined destinations will be enforced to a matching redirection target. These settings will take effect immediately after you click the **Apply** button

Figure 4-48 Port and Destination IP Redirection

|      | Port and IP Redirect |             |      |                        |      |       |
|------|----------------------|-------------|------|------------------------|------|-------|
| NI-  | No. Service Name     | Destination |      | Convert to Destination |      | т     |
| INO. | Service Name         | IP Address  | Port | IP Address             | Port | Туре  |
| 1    |                      |             |      |                        |      | ⊙ TCP |
| Ľ    |                      |             |      |                        |      | OUDP  |
| 2    |                      |             |      |                        |      | ● TCP |
| Ľ    |                      |             |      |                        |      | OUDP  |
| 3    |                      |             |      |                        |      | ▼TCP  |
| Ľ    |                      |             |      |                        |      | OUDP  |
| 4    |                      |             |      |                        |      | ● TCP |
| Ľ    |                      |             |      |                        |      | OUDP  |
| 5    |                      |             |      |                        |      | ● TCP |
| Ľ    |                      |             |      |                        |      | OUDP  |
| 6    |                      |             |      |                        |      | ● TCP |
| Ľ    |                      |             |      |                        |      | OUDP  |
| 7    |                      |             |      |                        |      | ● TCP |
| Ľ    |                      |             |      |                        |      | OUDP  |
| 8    |                      |             |      |                        |      | ● TCP |
| Ľ    |                      |             |      |                        |      | OUDP  |
| 9    |                      |             |      |                        |      | ● TCP |
| Ľ    |                      |             |      |                        |      | OUDP  |
| 10   |                      |             |      |                        |      | ▼TCP  |
| "    |                      |             |      |                        |      | OUDP  |

## 2. Pass Through

While each client should be managed, it is sometimes desired to have some exception. For example, servers in the managed network might be given access to the network without user intervention. To allow some clients unmanaged access, specify their IP addresses or MAC addresses on the interface. See (Figure 4-49) for a look at the interface. Up to 20 IP addresses and 10 MAC addresses could be assigned unmanaged access. MAC address format is **XX:XX:XX:XX:XX**.

**Caution:** Allowing unmanaged access from specific IP addresses or MAC addresses could introduce security hole.

Figure 4-49 Pass-Through host definition

|     | Pass through I    | P & MAC Confi | guration          |
|-----|-------------------|---------------|-------------------|
| No. | IP Address        | No.           | IP Address        |
| 1   | 192.168.1.25      | 2             | 192.168.1.26      |
| 3   | 192.168.1.27      | 4             | 192.168.1.28      |
| 5   |                   | 6             |                   |
| 7   |                   | 8             | 1                 |
| 9   |                   | 10            |                   |
| 11  |                   | 12            |                   |
| 13  |                   | 14            |                   |
| 15  |                   | 16            |                   |
| 17  |                   | 18            |                   |
| 19  |                   | 20            |                   |
| No. | MAC Address       | No.           | MAC Address       |
| 1   | 11:22:11:33:11:44 | 2             | 22:33:44:11:22:33 |
| 3   |                   | 4             |                   |
| 5   |                   | 6             |                   |
| 7   |                   | 8             |                   |
| 9   |                   | 10            |                   |

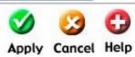

#### 3. Virtual Server

This feature allows you to define up to 10 virtual servers to enable access to servers connected to Public LAN and Private LAN Port from outside of the managed network. Depending on the service provided, the service might run on TCP ports, UDP ports or both. It's also providing the checkbox to enable or disable for each rule. Changes to the settings of virtual servers will take effect immediately after you click the **Apply** button.

Virtual Server Table External Service Local Server IP Address Local Service Port No. Enable Type Port 80 192.168.1.45 80 1 ● TCP ● UDP V 2 ▼TCP ○ UDP 3 4 ● TCP ● UDP 5 6 ▼TCP ○ UDP 7 ○ TCP ○ UDP 8 ▼TCP ○ UDP 9 10 ▼TCP ○ UDP

Figure 4-50 Defining Virtual Servers

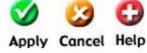

**Note:** Each local server connected to Public LAN Port must also be allowed for IP or MAC address pass-through. Please enter its IP or MAC address via the interface shown in.

### 4. DMZ

If you have multiple IP addresses available to assign to the DSA-3100's WAN interface, you could define up to 10 pairs of Ethernet side (Private IP Address) and WAN side (Public IP Address). The WAN interface will bind the extra public IP addresses automatically.

 DMZ

 No.
 Private IP Address
 Public IP Address

 1
 192.168.0.10
 203.19.112.20

 2
 3
 4

 5
 5
 6

 7
 7
 7

 8
 9

Figure 4-51 Defining DMZ mappings

## 5. Free Surfing Area

10

To allow users access to a few sites before they log in, enter the IP addresses or domain name of those sites in the Free Surfing Area list. Up to 20 sites could be defined. The Free Surfing Area feature allows you to provide free services to users. For example, a web site that provides introduction and guidance for local facilities and routes could be listed in the Free Surfing Area. Guest users of the network could not access other parts of the network but could still connect to the Free Surfing Area and get precious information of local facilities. It could also be used for providing users free experience of the network service. Customers get real service instead of prepared demonstration.

Free Surfing Area IP Address / Domain Name IP Address / Domain Name No. No. www.dlink.com 2 64.7.210.132 1 3 4 5 6 7 8 9 10 11 12 13 14 15 16 17 18 19 20

Figure 4-52 Defining Free Surfing Area Hosts

### 6. Static Route

In the above example, if you want the 192.168.202.0/24 and 192.168.100.0/24 network to have access to each other, you should add a static route in the DSA-3100 and also in the 192.168.200.253 IP Router. The following settings show the DSA-3100's static route configurations.

Following settings show the DSA-3100's static route configurations:

**Destination Network ID:** Specifies the target network or host IP. In this example we use network 192.168.202.0 as the routed target.

**Destination Subnet Mask:** Specifies the target subnet mask. In the example, we use the subnet mask 255.255.255.0.

**Gateway IP Address:** Specifies the IP address of the next hop router .In the example, we set this to 192.168.0.253 as the 192.168.202.0 network is behind the router.

Figure 4-53 Sample Static Route

|     | Static Route |                         |            |  |
|-----|--------------|-------------------------|------------|--|
| N1- | Destination  |                         | Gateway    |  |
| No. | Network ID   | Subnet Mask             | IP Address |  |
| 1   |              | 255.255.255.255 (/32)   |            |  |
| 2   |              | 255.255.255.255 (/32) 🔻 |            |  |
| 3   |              | 255.255.255.255 (/32)   |            |  |
| 4   |              | 255.255.255.255 (32)    |            |  |
| 5   |              | 255,255,255,255 (32)    |            |  |
| 6   |              | 255.255.255.255 (32)    |            |  |
| 7   |              | 255.255.255.255 (32)    |            |  |
| 8   |              | 255.255.255.255 (32)    |            |  |
| 9   |              | 255.255.255.255 (32)    |            |  |
| 10  |              | 255.255.255.255 (/32) 🗸 |            |  |

**Note**: For the static route to work, the next hop route must also have added a static route to forward all 192.168.0.0/24 IP packets to the DSA-3100, After clicking the **Apply** button, you will see the added route is shown in the current running routing table. Click "View Routing table "to verify.

Every change to the static route settings must be stored by using Save Setting function, and restarts D-Link DSA-3100.

#### 7. Firewall

Click the Filter Rule index button to enter the firewall Page for each filter. The following explains each configurable item in detail.

IP Filter / Firewall Name Filter Rule Active Action Source Destination Protocol **AU-LN Disallow** ALL 1 V Block ANY ANY 2 Block ANY ANY TCP 3 Block ANY ANY TCP 4 Block ANY ANY TCP 5 Block ANY ANY TCP 6 Block ANY ANY TCP Z Block ANY ANY TCP 8 Block ANY ANY TCP 9 Block ANY ANY TCP 10 Block ANY ANY TCP

Figure 4-54 Defining Filter Rule

Rule: Filter Rule is a set of filter that determines whether traffic will be allowed to pass between the Source and Destination or whether it will be dropped. To display the detail, click **index number**.

Figure 4-55 Edit Filter Rule

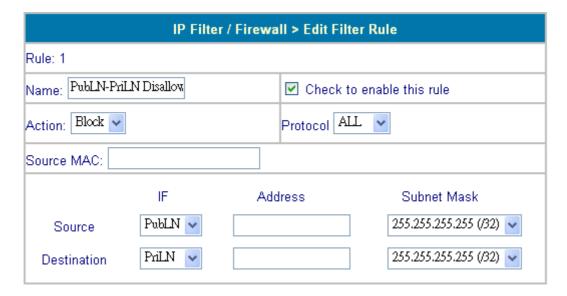

Caution: If choosing "All", user won't be able to select Start/End Port of Source/Destination field.

Table 4-4 IP Filter/Firewall page Filter and Description

| Filter                    | Description                                                  |
|---------------------------|--------------------------------------------------------------|
| Name                      | To give a name to IP Filter rule。                            |
| Check to enable this rule | Enable this rule if it be marked.                            |
|                           | Specifies the action to be taken when packets match the rule |
| Action                    | Block: Packets matching the rule will be dropped             |
| ACTION                    | immediately。                                                 |
|                           | Pass: Packets matching the rule will be passed immediately.  |
| Protocol                  | Specifies the protocol(s) this filter rule will apply to.    |
| Source MAC                | Source MAC address。                                          |
|                           | Source/Destination Interface. You can select WAN             |
| Source/Destination IF     | port(WAN) or Private LAN port(PriLN) or Public LAN port      |
|                           | (PubLN) or ALL(ALL) port。                                    |
| Source/Destination IP     | Source/Destination IP address。                               |
| Address                   |                                                              |
| Source/Destination        | Source/Destination Subnet Mask。                              |
| Subnet Mask               |                                                              |
| Source/Destination        | Select =(equal), != (not equal), >(greater than), <(smaller  |
| Operator                  | than) operator rule。                                         |
| Source/Destination Start  | Source/Destination Start Port。                               |
| Port                      |                                                              |
| Source/Destination End    | Source/Destination End Port。                                 |
| Port                      |                                                              |

### d. Tools

This feature provides various tools for system customization and maintenance, including Monitor IP List, Change Password, Upload, System, Firmware, Misc. and Restart.

#### 1. Monitor IP List

The system will send out the packet regularly to monitor and control the status of the machine on the list. If the monitored IP address does not exist, the system will send out an e-mail to the Admin once every 30 minutes, such as: 1:00, 1:30, 2:00, 2:30, and 3:00 until the problem is fixed. Click **Apply** button to view all monitored IP (**Figure 4-56**). There are a maximum of 20 IP address for the monitoring here.

**Admin Email:** If you want to automatically send the history to your email address, please enter your e-mail address in the following column. It will take effect immediately after you click the **Apply** button.

**Send From:** The email address of administrator server who is in charge of the monitoring.

**Send To:** The email address of a predefined IP user who is being monitored.

**Interval**: The Interval column shows the interval for sending the history email. If you choose one day, then the history mail will be sent to you once a day.

Figure 4-56 Monitor IP List

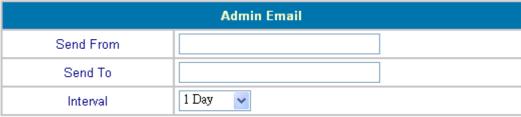

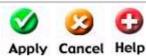

|     | Monitor IP List |     |            |  |  |
|-----|-----------------|-----|------------|--|--|
| No. | IP Address      | No. | IP Address |  |  |
| 1   |                 | 2   |            |  |  |
| 3   |                 | 4   |            |  |  |
| 5   |                 | 6   |            |  |  |
| 7   |                 | 8   |            |  |  |
| 9   |                 | 10  |            |  |  |
| 11  |                 | 12  |            |  |  |
| 13  |                 | 14  |            |  |  |
| 15  |                 | 16  |            |  |  |
| 17  |                 | 18  |            |  |  |
| 19  |                 | 20  |            |  |  |

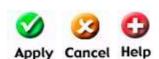

# 2. Change Password

DSA-3100 provides 2 built-in user accounts: "admin" and "manager"

- admin: This user is the administrator in the DSA-3100.
- manager: This user has right to manager user account, the rest of function is denied. Either admin or manager to change the password; specify the current password to ensure that you have appropriate right to manage this system. The new password must be entered twice to help make sure a correct new password is given.

Figure 4-57 Change Password

|          |              | Old Password           |
|----------|--------------|------------------------|
|          |              | New Password           |
|          |              | New Password (confirm) |
| C        |              |                        |
| G<br>Hel | Apply Cancel | Change Manage          |
| el Hel   |              | Change Manager         |
| G Hel    |              |                        |

**Note:** If unfortunately you lost the administrator's password, you could still change the administrator's password from the console interface.

## 3. Upload

DSA-3100 provides upload function that you can customize your web page, like this: Private KEY, Customer certificate, Login page, Logout page, Login error page, Login succeed page and Logout succeed page. We also provide the Login error page, Login succeed page and Logout succeed page Source Code in the Appendix 2 that you can refer to it.

1) Upload Private KEY / Certificate: DSA-3100 can support user to upload customer certification.

Figure 4-58 Upload Primary Key

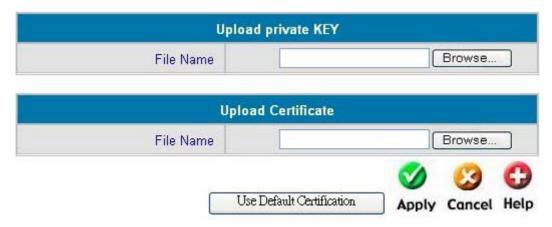

2) Upload Login Page: To provide a custom user login page, please specify the file name to upload it onto the DSA-3100. If you want to get back to the default user login page, simply click the Use Default Page button. If you want to display the Login page, simply click the Preview button.

Figure 4-59 Upload Login Page

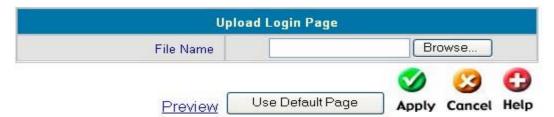

The uploaded custom login page must contain the following HTML codes to provide users a place to input user name and password.

Figure 4-60 Login page required HTML code snippet

```
<form action="userlogin.shtml" method="post" name="Enter">
<input type="text" name="myusername">
<input type="password" name="mypassword">
<input type="submit" name="submit" value="Enter">
<input type="reset" name="clear" value="Clear">
</form>
```

3) Upload Logout Page: To provide a custom user logout page, please specify the file name to upload it onto the DSA-3100. If you want to get back to the default user logout page, simply click the Use Default Page button. If you want to display the Logout page, simply click the Preview button.

Figure 4-61 Upload Logout Page

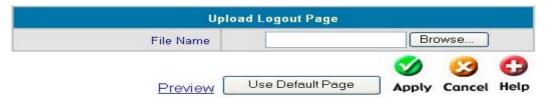

The uploaded custom logout page must contain the following HTML codes to provide users a place to input user name and password.

Figure 4-62 Logout page required HTML code snippet

```
<form action="userlogout.shtml" method="post" name="Enter">
<input type="text" name="myusername">
<input type="password" name="mypassword">
<input type="submit" name="submit" value="Logout">
<input type="reset" name="clear" value="Clear">
</form>
```

4) Upload Error Page: To provide a custom user login error page, please specify the file name to upload it onto the DSA-3100. If you want to get back to the default user login page, simply click the Use Default Page button. If you want to display the Login error Page, simply click the Preview button.

Figure 4-63 Upload Error Page

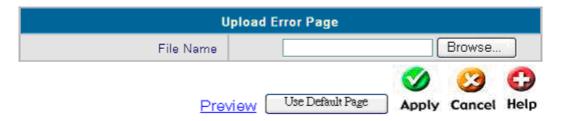

5) Upload Login Succeed Page: To provide a custom user login succeed page, please specify the file name to upload it onto the DSA-3100. If you want to get back to the default user login page, simply click the Use Default Page button. If you want to display the Login Succeed Page, simply click the Preview button

Figure 4-64 Upload Login Succeed Page

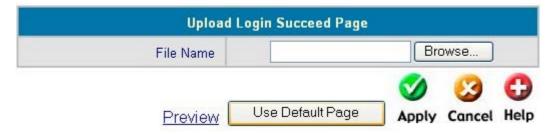

6) Upload Logout Succeed Page: To provide a custom user logout page, please specify the file name to upload it onto the DSA-3100. If you want to get back to the default user logout page, simply click the Use Default Page button. If you want to display the Logout Succeed Page, simply click the Preview button.

Figure 4-65 Upload Logout Succeed Page

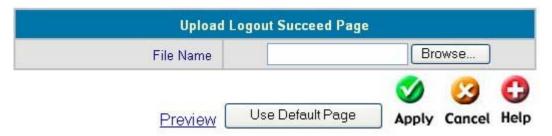

**7) Upload Image Files:** If the user-defined logon interface includes a graphic file, the HTML code of the graphic file path must be the upload graphic file. In the Upload Image at the third section of this interface Upload Image File, key in the path and file name of such graphic file or browse to select such file. The maximum size of the graphic file is 512K.

Figure 4-66 Path of Graphic File in User Logon Interface

<img src="images/xx.jpg">

After the graphic file is uploaded, the second section Existing Image Files of this page will list the graphic files uploaded to the system. You can select or delete any graphic file, and the system will list the using space of the graphic file in the third section.

Figure 4-67 Upload Image Files

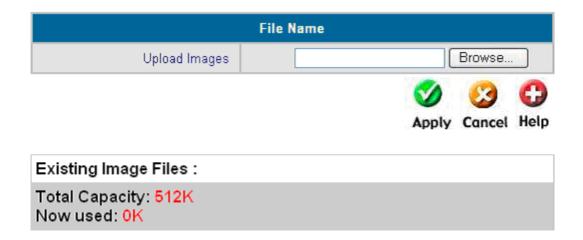

## 4. System

Allow you to make a backup and restore the backup copy to the D-Link DSA-3100. This function also enables you to restore the D-Link DSA-3100 back to the factory default.

Create Backup Image: make a backup Image file.

**Restore Setting From File :** restore the backup image file. (Important : The image must created by the D-Link DSA-3100.)

**Reset To Factory Default:** restore the D-Link DSA-3100 back to the factory default.

Figure 4-68 System Settings

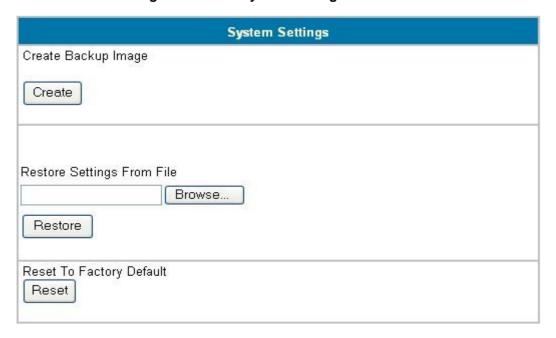

### 5. Firmware

Available firmware upgrade of the DSA-3100 could be obtained from D-Link support web site.

Figure 4-69 Firmware Upgrade From File

| Firmware Upgrade From File |        |  |
|----------------------------|--------|--|
| Current Firmware Version   | 2.22B4 |  |
| File Name                  | Browse |  |

**Caution:** Firmware upgrades might result in configuration data loss. Some other restrictions might also apply. Please refer to the release notes of new firmware upgrades.

To replace the firmware with a new one, browse to find the firmware image file on your computer and click Apply. The browser will upload the image onto the DSA-3100 and the upgrade procedure goes on. When the system is upgrading its firmware, the Status LED blinks until done. When finished, the web interface will also display a successful message.

The DSA-3100 must be restarted to have the new firmware take effect. If you made any change to the configuration, remember to save settings before restarting the DSA-3100.

**Caution:** Please restart the DSA-3100 using the administration interface. Do not directly power it off and up. Restarting the DSA-3100 this way after firmware upgrade might result in corruption of the DSA-3100 firmware.

#### 6. Misc.

|                  | Specify an IP address or network segment that connects to WAN Port to                    |  |
|------------------|------------------------------------------------------------------------------------------|--|
| Pomoto Manago ID | be allowed for configuring DSA-3100. For instance, if 10.2.3.1 is                        |  |
| Remote Manage IP | specified, then the user will be allowed to connect to WAN Port and                      |  |
|                  | configure DSA-3100 only from the specified address.                                      |  |
|                  | The DSA-3100 provides SNMP v2 Read-only (RO) management,                                 |  |
| SNMP             | <ul> <li>Manager IP: A trap manager is a management station that receives and</li> </ul> |  |
| SINIVIP          | processes traps. When you configure a trap manager, assign IP                            |  |
|                  | address to management station.                                                           |  |

|                    | Community: Community strings serve as passwords for SNMP                       |
|--------------------|--------------------------------------------------------------------------------|
|                    | messages, DSA-3100 allows Read-only (RO) as password.                          |
|                    | If you select <b>Enable</b> SNMP, enter IP address, community string to the    |
|                    | field.                                                                         |
|                    | Base on DSA-3100 security management, only port: 80 is allowed (it will        |
|                    | appear logon webpage) If you have built a Proxy Server in your network         |
|                    | environment, and the user's browser is set to Proxy, you must set your         |
| Proxy Server       | External Proxy Server IP Address and Proxy Port in this item of the            |
|                    | DSA-3100 to have proper operations in the Proxy network environment.           |
|                    | These settings will be effective immediately after you click " <b>Apply</b> ". |
|                    |                                                                                |
| DoS protection for | The DSA-3100 protects users against various hacker attacks including           |
| •                  | NMAP FIN/URG/PSH, Xmas Tree, SYN/RST, Ping of Death, Null Scan,                |
| user               | and SYN/FIN                                                                    |

Figure 4-70 MISC.

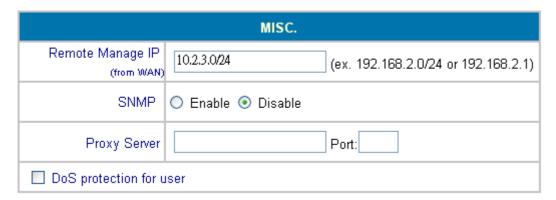

### 7. Restart

Reboots the DSA-3100. It takes about 1 minute for the DSA-3100 to reboot. If you have to turn off the power of the DSA-3100 for some time, please reboot it and remove the power after your hear a beep from it.

Note: On-line user sessions will be terminated when the system restarts.

## e. Status

This feature provides system status information and on-line user status, including **Device Info, Interface, Current Users** and **Traffic History**.

### 1. Device Info

With this feature, you could get all system configurations about DSA-3100 including **Firmware**, **Succeed Page...** For more detail see (Figure 4-71), (Table 4-5)

Figure 4-71 System Status

|                        | System                   | Status                      |
|------------------------|--------------------------|-----------------------------|
|                        | Current Firmware Version | 2.22B4                      |
|                        | System Name              | DSA-3100                    |
|                        | Admin Detail             | N/A                         |
| Succeed Page           |                          | http://www.dlink.com        |
| External Syslog Server |                          | N/A:N/A                     |
|                        | Console Port Baud Rate   | 9600 bps                    |
| Manage                 | SSH                      | 10.2.3.0/24                 |
| lui-k-m.               | Retain Days              | 3 Days                      |
| History                | Email To                 | N/A                         |
| Time                   | External Time Server     | tock.usno.navy.mil          |
| Time                   | Date Time                | Mon May 3 11:57:16 UTC 2004 |
|                        | Idle Timer               | 10 Min(s)                   |
| User                   | Multiple Login           | Disabled                    |
| User                   | User Type                | LOCAL                       |
|                        | Guest Account            | Enabled                     |
| DNG                    | Primary DNS Server       | 168.95.1.1                  |
| DNS -                  | Secondary DNS Server     | N/A                         |

Note: The Date Time show on this page is Greenwich time (GMT+0:00)

Table 4-5 System Status Item and Description

| Item                            | Description                                              |
|---------------------------------|----------------------------------------------------------|
| <b>Current Firmware Version</b> | The DSA-3100's current firmware version.                 |
| System Name                     | Name of this facility, DSA-3100 is the default.          |
|                                 | The information about the admin, If a user encounters    |
| Admin Detail                    | problem connecting to WAN Port of DSA-3100, system       |
|                                 | admin information will be shown on user login page.      |
| Succeed Page                    | The URL for all users to be directed to after successful |
| Succeed Fage                    | login, usually defined as the home page of a corporation |
| External Syslog Server          | Specify the IP address and Port of Syslog server.        |
| Console Port baud Rate          | It's the console port's baud rate that you specify. The  |
| Console Fort baud Rate          | default setting is 9600                                  |

|          |                     | IP address that connects to WAN Port to be allowed for       |  |
|----------|---------------------|--------------------------------------------------------------|--|
| Manage   | SSH                 | configuring DSA-3100                                         |  |
| History  | Retain Days         | System will keep login user information for 3 days.          |  |
| liiotory | Email To            | Email the traffic history file to this mail address.         |  |
|          | External Time       | The DSA-3100 use this timeserver for clock                   |  |
| Time     | server              | synchronization                                              |  |
| Tille    | Date Time           | The Date Time show on this page is <b>Greenwich time</b>     |  |
|          | Date Time           | (GMT+0:00)                                                   |  |
|          | Idle Logout Timer   | Idle logout time, If the on-line user is idle for 10 minutes |  |
|          | idle Logodt Tilllel | will be logout system.                                       |  |
| llaa.    | Multiple Login      | Disable a single user account to log into the system         |  |
| User     | Multiple Logili     | multiple times.                                              |  |
|          | User Type           | User account Public LAN method: Local                        |  |
|          | Guest Account       | Enable guest account                                         |  |
|          | Preferred DNS       | DNS server IP address (Primary)                              |  |
| DNS      | serve               | Divo server in address (Filmary)                             |  |
| פווט     | Alternate DNS       | DNS server IP address (secondary)                            |  |
|          | server              | DING Server in address (secondary)                           |  |

## 2. Interface

With this feature, you could get all Interface information about interface management including WAN port, Public LAN port, and Private LAN port.

Figure 4-72 Interface Status

|             | Interface        | Status            |
|-------------|------------------|-------------------|
|             | MAC Address      | 00:E0:4C:39:00:03 |
| 10/0 N      | IP Address       | 10.2.3.82         |
| WAN -       | Subnet Mask      | 255.255.255.0     |
|             | DNS Address      | 168.95.1.1        |
|             | Mode             | NAT               |
|             | MAC Address      | 00:E0:4C:39:00:01 |
| Public LAN  | IP Address       | 192.168.1.40      |
|             | Subnet Mask      | 255.255.255.0     |
|             | DNS Address      | 168.95.1.1        |
|             | Status           | Enabled           |
| Public LAN  | WINS IP Address  | N/A               |
| DHCP        | Start IP Address | 192.168.1.50      |
| Server      | End IP Address   | 192.168.1.200     |
|             | Lease Time       | 1440 Min(s)       |
|             | Mode             | NAT               |
|             | MAC Address      | 00:E0:4C:39:00:02 |
| Private LAN | IP Address       | 192.168.0.40      |
|             | Subnet Mask      | 255.255.255.0     |
|             | DNS Address      | 168.95.1.1        |
|             | Status           | Enabled           |
| Private LAN | WINS IP Address  | N/A               |
| DHCP        | Start IP Address | 192.168.0.101     |
| Server      | End IP Address   | 192.168.0.200     |
|             | Lease Time       | 1440 Min(s)       |

Table 4-6 Interface Status Item and Description

| Item |             | Description            |
|------|-------------|------------------------|
| WAN  | MAC Address | WAN port's MAC address |
|      | IP Address  | WAN port's IP address  |
|      | Subnet Mask | WAN port's Subnet Mask |

|                           | DNS Address                      | WAN port's DNS IP address                       |  |  |  |  |
|---------------------------|----------------------------------|-------------------------------------------------|--|--|--|--|
|                           | Mode                             | Public LAN port modes: NAT mode                 |  |  |  |  |
|                           | MAC Address                      | Public LAN port's MAC address                   |  |  |  |  |
| Public LAN                | IP Address                       | Public LAN port's IP address                    |  |  |  |  |
|                           | Subnet Mask                      | Public LAN port's Subnet Mask                   |  |  |  |  |
|                           | DNS                              | Public LAN port's DNS IP address                |  |  |  |  |
|                           | Status                           | Enable DHCP server on Public LAN port           |  |  |  |  |
| Dublic I AN               | WINS IP<br>Address               | Configure WINS server IP address on DHCP server |  |  |  |  |
| Public LAN<br>DHCP Server | Start IP Address                 | DHCP pool start IP address                      |  |  |  |  |
|                           | End IP address                   | DHCP pool end IP address                        |  |  |  |  |
|                           | Lease Time                       | IP address lease time                           |  |  |  |  |
|                           | Mode                             | Private LAN port modes: NAT mode                |  |  |  |  |
|                           | MAC Address                      | Private LAN port's MAC address                  |  |  |  |  |
| Private LAN               | IP Address                       | Private LAN port's IP address                   |  |  |  |  |
|                           | Subnet Mask                      | Private LAN port's Subnet Mask                  |  |  |  |  |
|                           | DNS Address                      | Private LAN port' DNS IP address                |  |  |  |  |
|                           | Status                           | Enable DHCP function on Private LAN port.       |  |  |  |  |
| Private LAN               | WINS IP<br>Address               | Configure WINS server IP address on DHCP server |  |  |  |  |
| DHCP Server               | Start IP Address                 | DHCP pool start IP address                      |  |  |  |  |
|                           | End IP address                   | DHCP pool end IP address                        |  |  |  |  |
|                           | Lease Time IP address lease time |                                                 |  |  |  |  |

### 3. Current Users

With this feature, you could get information about online users including **Username**, **IP**, **MAC**, **packet count**, **byte count** and **idle time**. It also allows the administrator to enforce an on-line user to get off-line by clicking the **kick out** link beside a user's data.

Figure 4-73 Current Users

| No. | Username | IP Address    | MAC Address       | Packets | Bytes   | ldle | Logout |
|-----|----------|---------------|-------------------|---------|---------|------|--------|
| 0   | radius   | 192.168.1.200 | 00:09:6B:A0:54:B3 | 6389    | 2490660 | 0    | Logout |

### 4. Traffic History

Table 4-7 Interface History Email Item and Description

|               | The DSA-3100 keeps traffic history in its volatile memory. To have the traffic     |  |  |  |  |
|---------------|------------------------------------------------------------------------------------|--|--|--|--|
| History Email | history sent to you automatically, enter your e-mail address in the <b>History</b> |  |  |  |  |
|               | Email field and the period of time between two history files                       |  |  |  |  |
| External      | Specify the IP address and Port of External Syslog server.                         |  |  |  |  |
| Syslog Server | Specify the IP address and Port of External Systog server.                         |  |  |  |  |
| Access        | Specify an IP address that allows the billing system can connect to DSA-31         |  |  |  |  |
| History IP    | via this IP address to get history information for billing.                        |  |  |  |  |

Figure 4-74 History Email

| History Email                   |                   |  |  |  |  |  |
|---------------------------------|-------------------|--|--|--|--|--|
| Send From                       |                   |  |  |  |  |  |
| Send To                         |                   |  |  |  |  |  |
| Interval                        | 1 Day             |  |  |  |  |  |
| ·                               |                   |  |  |  |  |  |
| Access History IP               |                   |  |  |  |  |  |
| Access History IP (for Billing) | (ex. 192.168.2.1) |  |  |  |  |  |
|                                 |                   |  |  |  |  |  |
| External Syslog Server          |                   |  |  |  |  |  |
| External Syslog Server          | Port:             |  |  |  |  |  |

This feature gives you access to network access history collected by the DSA-3100. Traffic histories are organized by day. The DSA-3100 will store up to 3 days of history data in its volatile memory.

Note: Since the traffic history is stored in a volatile memory, please copy the log data manually

if you need to reboot the DSA-3100 and want to keep the log data.

If you have an e-mail address entered in the system configuration interface, you will have the log sent to that e-mail everyday.

The traffic history is a pure text log. The first line is the header. From line two and so on, each line contains a single log record. Each record is consisted of seven fields and a TAB character separates each filed with each other. This format allows easy import of the log data into other programs for further processing. A sample log is shown in below

Figure 4-75 Traffic History

| Traffic History   |      |  |  |  |  |
|-------------------|------|--|--|--|--|
| Date              | Size |  |  |  |  |
| <u>2004-05-04</u> | 37   |  |  |  |  |

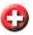

Help

| API History       |      |  |  |  |  |  |
|-------------------|------|--|--|--|--|--|
| Date              | Size |  |  |  |  |  |
| <u>2004-05-04</u> | 23   |  |  |  |  |  |

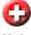

Help

|                     | Traffic History (2004-05-04) |        |               |                   |         |         |
|---------------------|------------------------------|--------|---------------|-------------------|---------|---------|
| Date                | Type                         | Name   | IP            | MAC               | Packets | Bytes   |
| 2004-05-04 16:29:14 | LOGIN                        | casper | 192.168.1.200 | 00:09:6B:A0:54:B3 | D       | 0       |
| 2004-05-04 16:37:54 | LOGOUT                       | casper | 192.168.1.200 | 00:09:6B:A0:54:B3 | 3836    | 1439326 |
| 2004-05-04 16:39:12 | LOGIN                        | radius | 192.168.1.200 | 00:09:6B:A0:54:B3 | 0       | 0       |
| 2004-05-04 16:44:04 | KICK                         | radius | 192.168.1.200 | 00:09:6B:A0:54:B3 | 2940    | 857360  |
| 2004-05-04 21:10:17 | LOGIN                        | radius | 192.168.1.200 | 00:06:1B:D3:9B:08 | 0       | 0       |
| 2004-05-04 21:27:59 | LOGIN                        | radius | 192.168.1.200 | 00:06:1B:D3:9B:08 | 0       | 0       |
| 2004-05-04 21:28:33 | LOGOUT                       | radius | 192.168.1.200 | DD:06:1B:D3:9B:08 | 841     | 214047  |
| 2004-05-04 21-28-50 | TOGIN                        | radius | 192 168 1 200 | 00.06.18-03-98-08 | n       | 0       |

| API History (2004-05-04) |           |                     |  |  |  |
|--------------------------|-----------|---------------------|--|--|--|
| Date                     | Type      | Description         |  |  |  |
| 2004-05-04 16:29:15      | OPEN_USER | Open user:casper ok |  |  |  |

# f. Help

This feature provides online instructions for operating DSA-3100.

Figure 4-76 Help Page

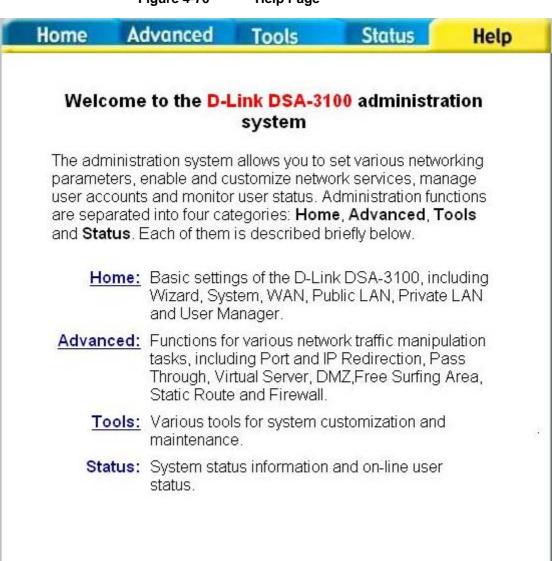

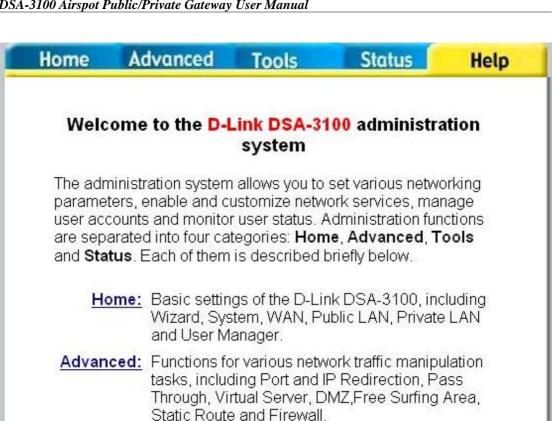

Status: System status information and on-line user status.

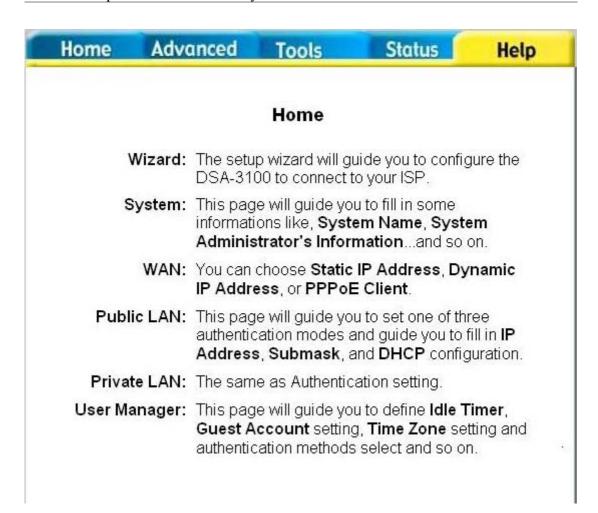

# Home Advanced Tools Status Help

#### Advance

Port and IP Redirect: Up to 10 sets of traffic redirection criteria

could be defined through this interface.

Pass Through: Up to 20 IP addresses and 10 MAC

addresses can be assigned to

unmanaged access.

Virtual Server: Allow you to define up to 10 virtual servers

to enable access to servers connected to the authentication and local network from

outside of the managed network.

DMZ: You could define up to 10 pairs of

Ethernet side(Private IP) and WAN side (Public IP) addresser if you have multiple

IP addresses available.

Free Suffing Area: Up to 10 sites can be defined and allow

users to access these websites before

they login.

Static Route: If you want to access different network,

you should add a static route in the DSA-

3100.

Firewall: Setting filter rule to determine whether

traffic will be allow to pass between the

source and destination or not.

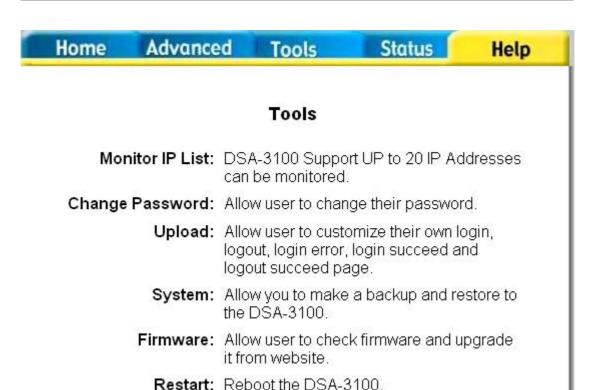

# **Appendix 1**

### Windows TCP/IP Setup

If using the default DSA-3100 settings, and the default Windows 95/98/ME/2000 TCP/IP settings, no changes need to be made. By default, the DSA-3100 will act as a DHCP Server, automatically providing a suitable IP Address (and related information) to each PC when the PC boots.

For all non-Server versions of Windows, the default TCP/IP setting is to act as a DHCP client. If you wish to check your TCP/IP settings, the procedure is described in the following sections.

#### Check TCP/IP Setting - Windows 2000

- 1、Select Control Panel Network and Dial-up Connection.
- 2、Right click the Local Area Connection icon and select Properties.
- 3、Select the TCP/IP protocol for your network card.
- 4、Click on the Properties button.
- 5. Ensure your TCP/IP settings are correct, as follows.

#### Using DHCP

To use DHCP, select the radio button to obtain an IP Address automatically. This is the default Windows settings.

Restart your PC to ensure it obtains an IP Address from the DSA-3100.

#### Using a fixed IP Address

If your PC is already configured, check with your network administrator before making the following changes.

- 1. Enter the DSA-3100's IP address in the Default gateway field and click OK. (Your LAN administrator can advise you of the IP Address they assigned to the DSA-3100.)
- 2. If the DNS Server fields are empty, select Use the following DNS server addresses, and enter the DNS address or addresses provided by your ISP, then click OK.

#### Checking TCP/IP Setting - Windows XP

- 1、Select Control Panel Network and Dial-up Connection.
- 2、Right click the Local Area Connection icon and select Properties.
- 3、Select the TCP/IP protocol for your network card.
- 4、Click on the Properties button.
- 5. Ensure your TCP/IP settings are correct, as follows.

#### Using DHCP

To use DHCP, select the radio button to obtain an IP Address automatically. This is the default Windows settings.

Restart your PC to ensure it obtains an IP Address from the DSA-3100.

Using a fixed IP Address

If your PC is already configured, check with your network administrator before making the following changes.

- 1. Enter the DSA-3100's IP address in the Default gateway field and click OK. (Your LAN administrator can advise you of the IP Address they assigned to the DSA-3100.)
- 2. If the DNS Server fields are empty, select Use the following DNS server addresses, and enters the DNS address or addresses provided by your ISP, then click OK.

# **Appendix 2**

### Source Code

#### **Login error Page**

<html>

```
<map name=Map2>
      <area shape=rect coords=20,9,154,58 href=http://www.dlink.com target=_blank>
    </map>
     <img src=/images/home_01.jpg width=765 height=95 usemap=#Map2 border=0>
   </div>
   
   <div align="center">
     <center>
      <table cellPadding="0" width="80%" style="border: 1 solid #000099"
       bgcolor="#E4E4E4">
       <img border="0" src="../images/error.gif">
          <font color="#000080" face="Arial" size="4">
           <? echo $msg; ?>: (<? echo $uname; ?>) </font>
          </center>
   </div>
   <input type="button" value="Back" onClick="history.back()"</pre>
    style="font-family: Arial; font-size: 10pt">
```

```
</body>
```

#### Login ok Page

```
<?
include "../include/init.inc";
include "../include/function.inc";
$flogout_mode = getValue($db_path . "/flogout");
?>
<HTML>
<HEAD>
<title>My Login Success</title>
<script language="javascript">
function popOne(url)
{
window.open(url,",'directories=0,height=200,width=440,resizable=0,scorllbar=0,status=0,men
ubar=0');
}
function logoff()
{
        var example=window.confirm('Are you sure want to logout ?');
        if(example)
        {
                 window.close();
                                                                   ?>&session=<?
                 popOne('logoff.shtml?uid=<?
                                                          $uid;
                                                                                      echo
                                                 echo
$session; ?>');
        }
        else
        {
                 window.close();
                                                                    ?>&session=<?
                 popOne('popup11.shtml?uid=<? echo
                                                            $uid;
                                                                                      echo
$session; ?>');
```

```
}
        return;
}
</script>
</HEAD>
<? if ($flogout_mode=="Enabled") {?>
<BODY onunload=logoff();>
<? } else {?>
<BODY>
<? } ?>
<form>
Hello,[<? echo $uid; ?>]<BR>
My Login Success<BR>
<BR>
Please close this window or click this button to
<? if ($flogout_mode=="Enabled") {?>
        <input type="submit" name="off" value="Logout" onClick='window.close()'>
<? } else { ?>
        <input type="submit" name="off" value="Logout" onClick='logoff()'>
<? }?>
, <BR> thank you!<BR>
<BR>
Login time:
      <script language="javascript">
                DateObj=new Date();
Todaytime=DateObj.getYear()+"-"+parseInt(DateObj.getMonth()+1)+"-"+DateObj.getDate()+"
"+DateObj.getHours()+":"+DateObj.getMinutes()+":"+DateObj.getSeconds();
                document.write (Todaytime);
      </script>
</form>
</body>
</html>
```

#### Logut ok Page

```
<?php
include "../include/init.inc";
include "../include/function.inc";
?>
<html>
<head>
<META HTTP-EQUIV="Pragma" CONTENT="no-cache">
<META HTTP-EQUIV="Cache-Control" CONTENT="no-cache">
<title>D-Link</title>
</head>
<body style="font-family: Arial" BGCOLOR=#FFFFF leftmargin=0 topmargin=0
ONLOAD=setTimeout("window.close()",5000);>
<!--
<body style="font-family: Arial" BGCOLOR=#FFFFF leftmargin=0 topmargin=0
 ONLOAD=setTimeout("window.close()",5000);>
 <div align=center>
       <map name=Map2>
        <area shape=rect coords=20,9,154,58 href=http://www.dlink.com target=_blank>
      </map>
       <img src=/images/home 01.jpg width=765 height=95 usemap=#Map2 border=0>
     </div>
```

Free Manuals Download Website

http://myh66.com

http://usermanuals.us

http://www.somanuals.com

http://www.4manuals.cc

http://www.manual-lib.com

http://www.404manual.com

http://www.luxmanual.com

http://aubethermostatmanual.com

Golf course search by state

http://golfingnear.com

Email search by domain

http://emailbydomain.com

Auto manuals search

http://auto.somanuals.com

TV manuals search

http://tv.somanuals.com